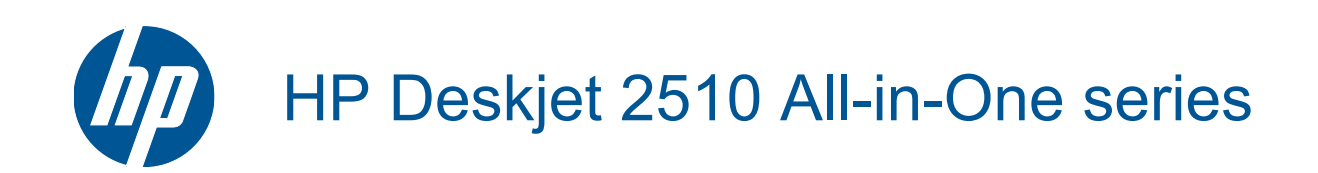

# **Obsah**

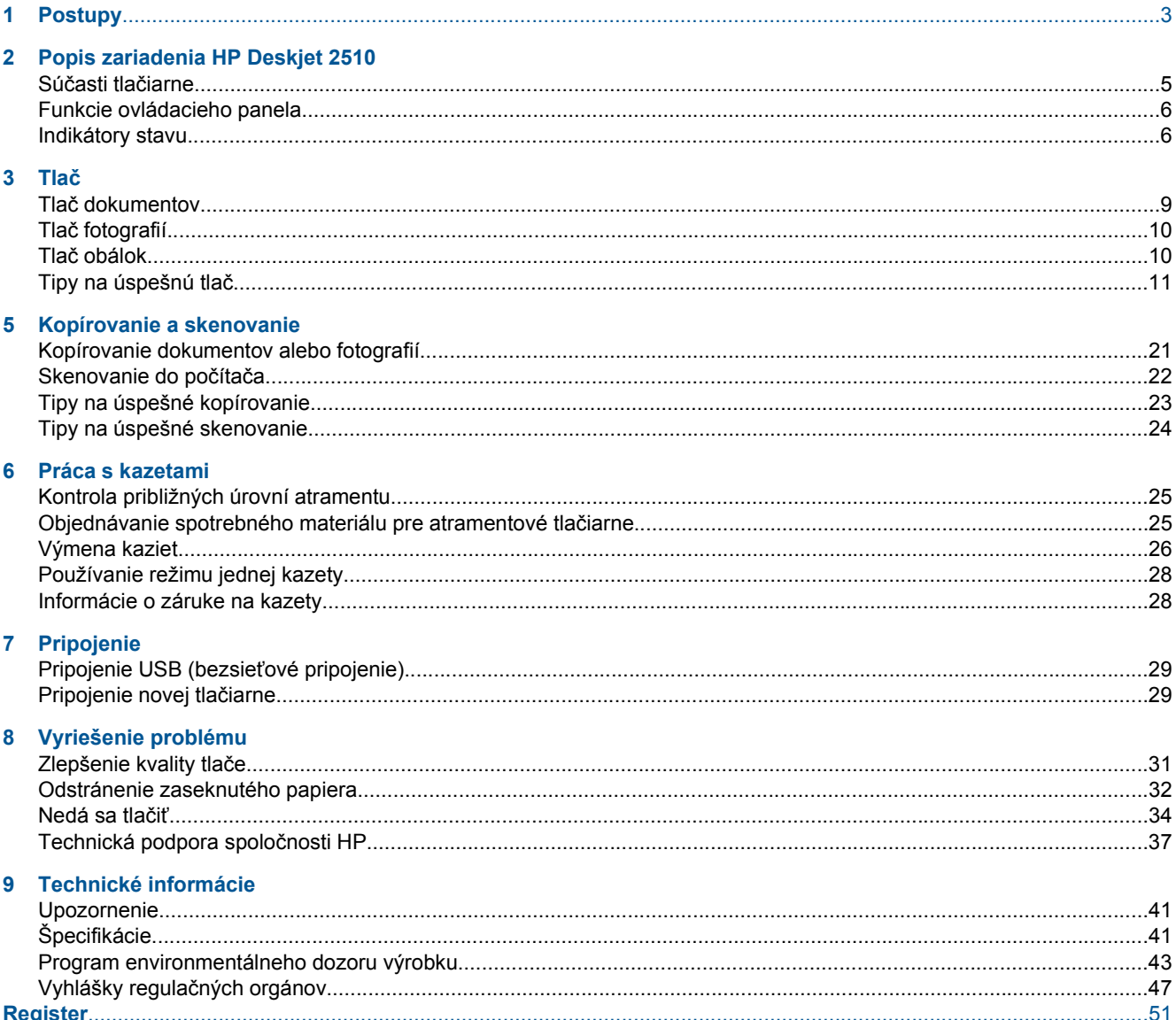

# <span id="page-4-0"></span>**1 Postupy**

Informácie o používaní tlačiarne HP Deskjet 2510

- Súčasti tlač[iarne na strane 5](#page-6-0)
- • [Kopírovanie dokumentov alebo fotografií na strane 21](#page-22-0)
- • [Vkladanie médií na strane 16](#page-17-0)
- • [Výmena kaziet na strane 26](#page-27-0)
- • [Odstránenie zaseknutého papiera na strane 32](#page-33-0)

# <span id="page-6-0"></span>**2 Popis zariadenia HP Deskjet 2510**

- Súčasti tlačiarne
- [Funkcie ovládacieho panela](#page-7-0)
- **[Indikátory stavu](#page-7-0)**

## **Súčasti tlačiarne**

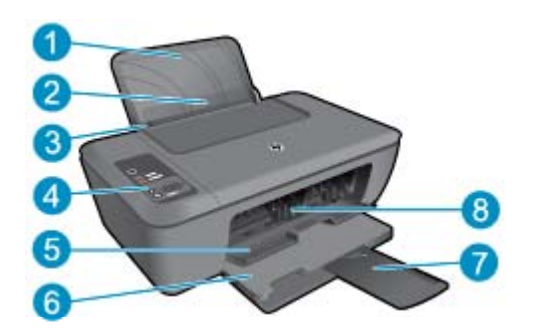

- 1 Vstupný zásobník
- 2 Kryt vstupného zásobníka
- 3 Priečna vodiaca lišta papiera pre vstupný zásobník
- 4 Ovládací panel
- $5$  Kryt kazety
- 6 Výstupný zásobník
- 7 Nadstavec výstupného zásobníka (označovaný aj ako nadstavec zásobníka)
- 8 Kazety

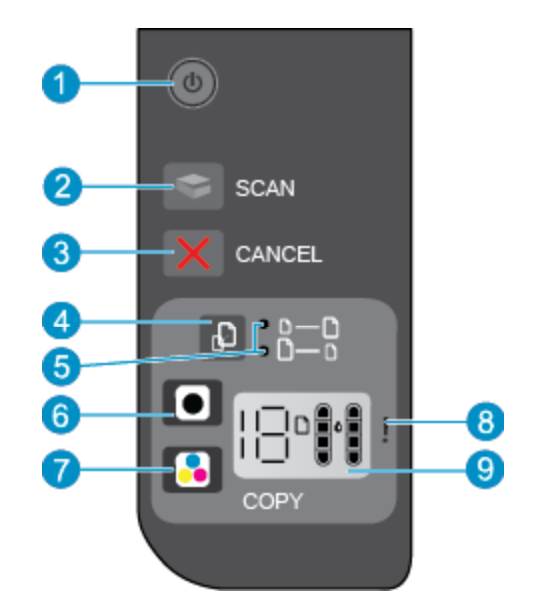

### <span id="page-7-0"></span>**Funkcie ovládacieho panela**

- 1 **Napájanie**: slúži na zapnutie a vypnutie zariadenia. Aj keď je produkt vypnutý, stále spotrebúva určité minimálne množstvo energie. Ak chcete úplne vypnúť napájanie, vypnite tlačiareň a potom odpojte napájací kábel. Blikajúci indikátor napájania signalizuje chybu v tlačiarni. Ďalšie informácie nájdete v časti Indikátory stavu na strane 6.
- 2 **Skenovať**: aktivuje skenovaciu úlohu predného panela po vytvorení pripojenia k počítaču.
- 3 **Zrušiť**: slúži na zastavenie aktuálnej činnosti.
- 4 **Prispôsobiť strane**: slúži na zväčšenie a zmenšenie originálu umiestneného na sklenenej podložke.
- 5 **Indikátor prispôsobenia strane**: signalizuje výber funkcie zväčšenia alebo zmenšenia.
- 6 **Kopírovať čiernobielo**: spustenie úlohy čiernobieleho kopírovania. Viacnásobným stlačením tlačidla (až do 19) môžete zvýšiť počet kópií. Slúži ako tlačidlo určené na pokračovanie po vyriešení problémov s tlačou.
- 7 **Kopírovať farebne**: spustenie úlohy farebného kopírovania. Viacnásobným stlačením tlačidla (až do 19) môžete zvýšiť počet kópií. Slúži ako tlačidlo určené na pokračovanie po vyriešení problémov s tlačou.
- 8 **Upozorňujúci indikátor**: Signalizuje, že v tlačiarni sa zasekol alebo minul papier v tlačiarni alebo že sa vyskytla udalosť, ktorá vyžaduje vašu pozornosť.
- 9 **Displej ovládacieho panela**: signalizuje počet kópií, chybu médií, úroveň atramentu a chybu atramentu.

Funkcia automatického vypínania je v predvolenom nastavení automaticky povolená pri zapnutí tlačiarne. Keď je funkcia automatického vypínania povolená, tlačiareň sa po dvoch hodinách nečinnosti automaticky vypne, aby sa znížila spotreba energie. Ďalšie informácie nájdete v časti [Automatické vypínanie na strane 44.](#page-45-0)

### **Indikátory stavu**

Keď je zariadenie zapnuté, indikátor tlačidla napájania svieti. Keď zariadenie spracováva úlohu, indikátor napájania bliká. Ďalšie blikajúce indikátory signalizujú chyby, ktoré môžete vyriešiť. Nižšie nájdete informácie o blikajúcich indikátoroch a príslušných postupoch.

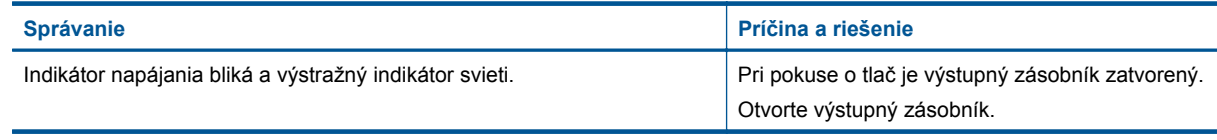

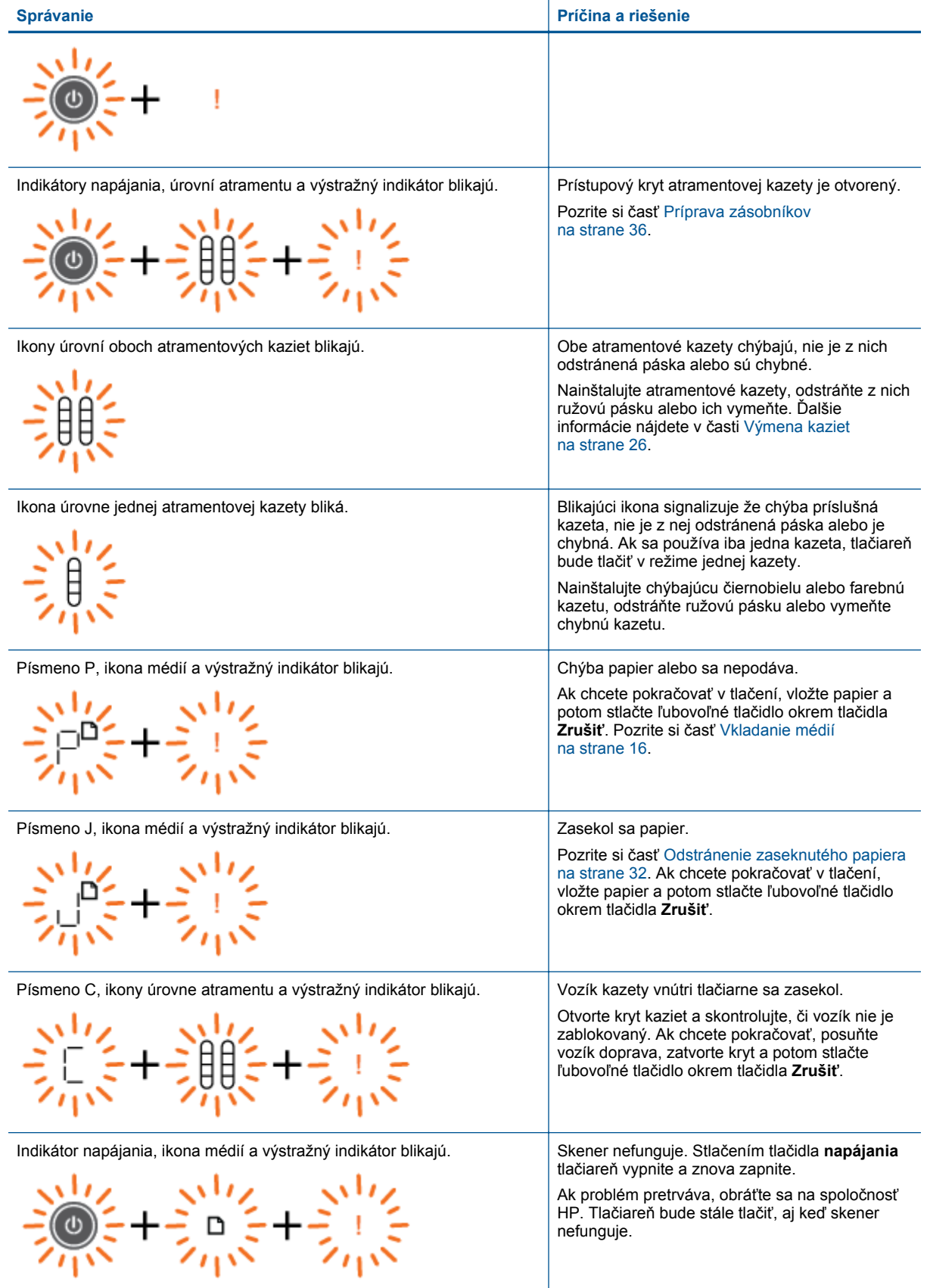

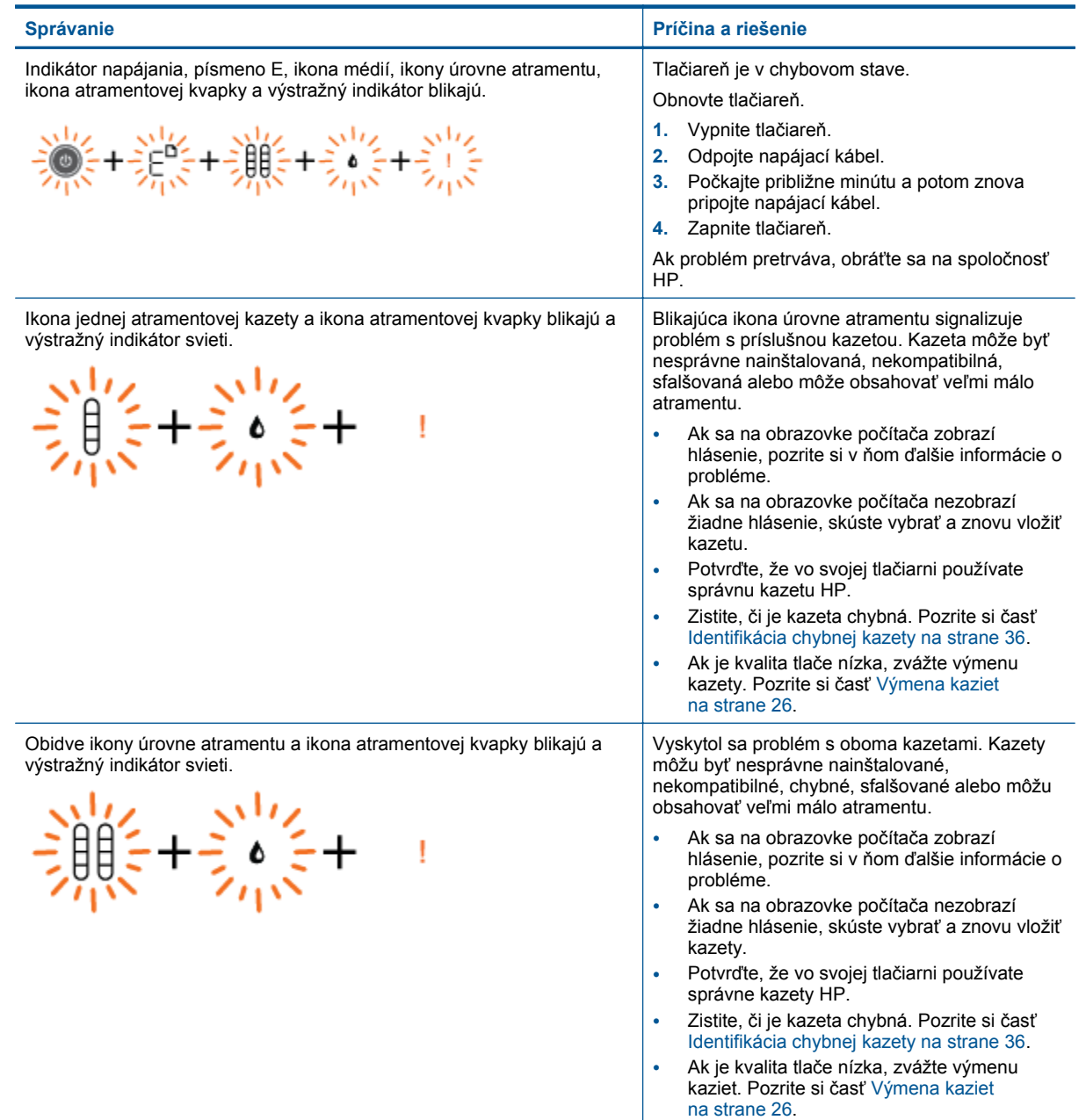

# <span id="page-10-0"></span>**3 Tlač**

Pokračujte výberom tlačovej úlohy.

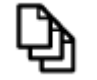

Tlač dokumentov na strane 9

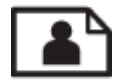

Tlač [fotografií na strane 10](#page-11-0)

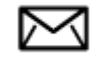

Tlač [obálok na strane 10](#page-11-0)

# **Tlač dokumentov**

### **Tlač zo softvérovej aplikácie**

- **1.** Skontrolujte, či je otvorený výstupný zásobník.
- **2.** Skontrolujte, či je vo vstupnom zásobníku vložený papier.

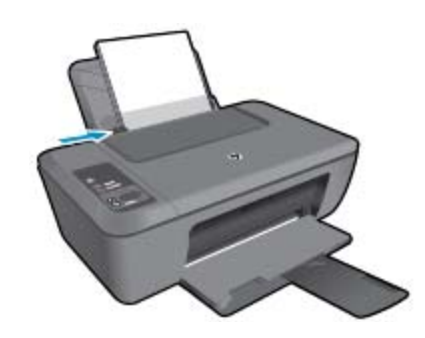

Ďalšie informácie nájdete v časti [Vkladanie médií na strane 16](#page-17-0).

- **3.** V softvérovej aplikácii kliknite na tlačidlo **Tlačiť**.
- **4.** Skontrolujte, či je ako tlačiareň vybraté vaše zariadenie.
- **5.** Kliknite na tlačidlo, ktoré otvorí dialógové okno **Properties** (Vlastnosti). V závislosti od softvérovej aplikácie môže byť toto tlačidlo označené ako **Properties** (Vlastnosti), **Options** (Možnosti), **Printer Setup** (Nastavenie tlačiarne), **Printer** (Tlačiareň) alebo **Preferences** (Predvoľby).
- **6.** Vyberte príslušné možnosti.
	- Na karte **Rozloženie** vyberte orientáciu **Na výšku** alebo **Na šírku**.
	- Na karte **Papier a kvalita** vyberte príslušný typ papiera a kvalitu tlače v rozbaľovacom zozname **Médiá**.
	- Kliknutím na tlačidlo **Spresniť** vyberte príslušnú veľkosť papiera v zozname **Papier a výstup**.
- **7.** Dialógové okno **Properties** (Vlastnosti) zatvorte kliknutím na tlačidlo **OK**.
- **8.** Tlač spustite kliknutím na tlačidlo **Print** (Tlačiť) alebo **OK**.

<span id="page-11-0"></span>**Poznámka** Dokument môžete vytlačiť na obe strany papiera namiesto iba jednej. Kliknite na tlačidlo **Spresniť** na karte **Papier a kvalita** alebo **Rozloženie**. V rozbaľovacej ponuke **Strany na tlač** vyberte položku **Tlačiť iba párne strany**. Kliknutím na tlačidlo **OK** spustite tlač. Po vytlačení párnych strán dokumentu vyberte dokument z výstupného zásobníka. Znova vložte papier do vstupného zásobníka s prázdnou stranou smerom nahor a vrchnou časťou strany smerom nadol. Vráťte sa do rozbaľovacej ponuky **Strany na tlač** a potom vyberte položku **Tlačiť iba nepárne strany**. Kliknutím na tlačidlo **OK** spustite tlač.

### **Tlač fotografií**

#### **Tlač fotografií na fotografický papier**

- **1.** Skontrolujte, či je otvorený výstupný zásobník.
- **2.** Vyberte všetok papier zo vstupného zásobníka a potom vložte fotografický papier tlačovou stranou nahor.
	- **Poznámka** Fotografický papier s perforovanými odtŕhacími okrajmi vložte tak, aby boli odtŕhacie okraje hore.

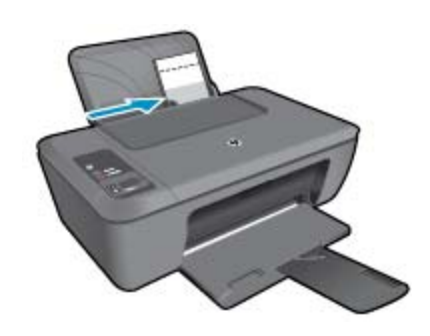

Ďalšie informácie nájdete v časti [Vkladanie médií na strane 16.](#page-17-0)

- **3.** V ponuke **File** (Súbor) softvérovej aplikácie kliknite na položku **Print** (Tlačiť).
- **4.** Skontrolujte, či je ako tlačiareň vybraté vaše zariadenie.
- **5.** Kliknite na tlačidlo, ktoré otvorí dialógové okno **Properties** (Vlastnosti). V závislosti od softvérovej aplikácie môže byť toto tlačidlo označené ako **Properties** (Vlastnosti), **Options** (Možnosti), **Printer Setup** (Nastavenie tlačiarne), **Printer** (Tlačiareň) alebo **Preferences** (Predvoľby).
- **6.** Kliknite na kartu **Papier a kvalita**.
- **7.** Vyberte príslušné možnosti.
	- Na karte **Rozloženie** vyberte orientáciu **Na výšku** alebo **Na šírku**.
	- Na karte **Papier a kvalita** vyberte príslušný typ papiera a kvalitu tlače v rozbaľovacom zozname **Médiá**.
	- Kliknutím na tlačidlo **Spresniť** vyberte príslušnú veľkosť papiera v zozname **Papier a výstup**.
	- **Poznámka** Ak chcete nastaviť maximálne rozlíšenie v dpi, prejdite na kartu **Papier a kvalita** a vyberte položku **Fotografický papier, Najlepšia kvalita** v rozbaľovacom zozname **Médiá**. Skontrolujte, či tlačíte farebne. Potom prejdite na kartu **Rozšírené** a vyberte položku **Áno** v rozbaľovacom zozname **Tlač s maximálnym rozlíšením v DPI**. Ďalšie informácie nájdete v časti Tlačiť [použitím maximálneho rozlíšenia](#page-13-0) [na strane 12](#page-13-0).
- **8.** Kliknutím na tlačidlo **OK** sa vrátite do dialógového okna **Properties** (Vlastnosti).
- **9.** Kliknite na tlačidlo **OK** a potom na tlačidlo **Print** (Tlačiť) alebo **OK** v dialógovom okne **Print** (Tlačiť).
- **Poznámka** Vo vstupom zásobníku nenechávajte nepoužitý fotopapier. Papier sa môže začať krútiť, a tak znížiť kvalitu výtlačkov. Fotopapier by mal byť pred tlačou rovný.

### **Tlač obálok**

Do vstupného zásobníka zariadenia HP Deskjet 2510 môžete vložiť jednu alebo viacero obálok. Nepoužívajte lesklé obálky, obálky s reliéfom alebo obálky, ktoré majú spony alebo okienka.

<span id="page-12-0"></span>**Poznámka** Podrobnosti o úprave textu pri tlači na obálky nájdete v súboroch pomocníka softvéru na spracovanie textu. Ak chcete dosiahnuť najlepšie výsledky, skúste použiť na obálkach pre adresu odosielateľa nálepku.

### **Postup tlače obálok**

- **1.** Skontrolujte, či je otvorený výstupný zásobník.
- **2.** Vodiacu lištu papiera posuňte úplne doľava.
- **3.** Vložte obálky na pravú stranu zásobníka. Strana určená na tlač musí smerovať nahor. Záložka musí byť na ľavej strane.
- **4.** Zatlačte obálky do tlačiarne až na doraz.
- **5.** Posuňte vodiace lišty papiera pevne k okraju obálok.

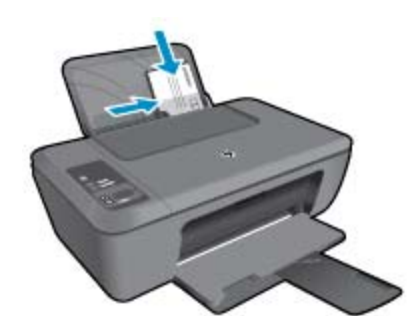

Ďalšie informácie nájdete v časti [Vkladanie médií na strane 16](#page-17-0).

- **6.** Kliknite na tlačidlo, ktoré otvorí dialógové okno **Properties** (Vlastnosti). V závislosti od softvérovej aplikácie môže byť toto tlačidlo označené ako **Properties** (Vlastnosti), **Options** (Možnosti), **Printer Setup** (Nastavenie tlačiarne), **Printer** (Tlačiareň) alebo **Preferences** (Predvoľby).
- **7.** Vyberte príslušné možnosti.
	- Na karte **Papier a kvalita** vyberte z rozbaľovacej ponuky **Médiá** vhodný typ.
	- Na karte **Papier a kvalita** vyberte z rozbaľovacej ponuky **Veľkosť papiera** vhodnú veľkosť obálky.
- **8.** Kliknite na tlačidlo **OK** a potom na tlačidlo **Print** (Tlačiť) alebo **OK** v dialógovom okne **Print** (Tlačiť).

### **Tipy na úspešnú tlač**

Ak chcete úspešne tlačiť, kazety HP musia fungovať správne a obsahovať dostatočné množstvo atramentu, papier musí byť vložený správne a tlačiareň musí byť správne nastavená.

#### **Tipy pre kazety**

- Používajte originálne atramentové kazety HP.
- Správne nainštalujte čiernu aj trojfarebnú kazetu. Ďalšie informácie nájdete v časti [Výmena kaziet na strane 26](#page-27-0).
- Skontrolujte odhadované úrovne atramentu v kazetách a uistite sa, či obsahujú dostatočné množstvo atramentu.
	- Ďalšie informácie nájdete v časti [Kontrola približných úrovní atramentu na strane 25](#page-26-0).
- Ďalšie informácie nájdete v časti [Zlepšenie kvality tla](#page-32-0)če na strane 31.

#### **Tipy na vkladanie papiera**

- Vložte stoh papiera (nie iba jednu stranu). Všetok papier v stohu musí mať rovnakú veľkosť a rovnaký typ, aby sa zabránilo zaseknutiu papiera.
- Vložte papier so stranou určenou na tlač smerom nahor.
- Skontrolujte, či sa papier vložený vo vstupnom zásobníku nezvlnil a či okraje nie sú zahnuté alebo natrhnuté.
- <span id="page-13-0"></span>• Vodidlá papiera vo vstupnom zásobníku nastavte tak, aby sa tesne dotýkali všetkých papierov. Skontrolujte, či vodidlá šírky papiera neohýbajú papier vo vstupnom zásobníku.
- Ďalšie informácie nájdete v časti [Vkladanie médií na strane 16.](#page-17-0)

#### **Tipy na nastavenie tlačiarne**

- Na karte **Papier a kvalita** v ovládači tlače vyberte príslušný typ papiera a príslušnú kvalitu v rozbaľovacej ponuke **Médiá**.
- Na karte **Spresnenie** vyberte z rozbaľovacej ponuky **Veľkosť papiera** príslušnú veľkosť papiera.
- Kliknutím na ikonu zariadenia série HP Deskjet 2510 na pracovnej ploche otvorte program Softvér tlačiarne.
	- **Poznámka** Program Softvér tlačiarne môžete otvoriť aj kliknutím na položku **Štart > Programy > HP > Tlačiareň série HP Deskjet 2510 > Tlačiareň série HP Deskjet 2510**.

#### **Poznámky**

- Originálne atramentové kazety HP sa vyrábajú a testujú na používanie s tlačiarňami a papiermi HP, čo umožňuje opakovane a ľahko dosahovať výborné výsledky.
	- **Poznámka** Spoločnosť HP neručí za kvalitu a spoľahlivosť iného spotrebného materiálu ako značky HP. Na servis zariadenia z dôvodu použitia neoriginálneho spotrebného materiálu sa nevzťahuje záruka.

Ak ste presvedčení, že ste kúpili originálne atramentové kazety HP, navštívte stránku:

[www.hp.com/go/anticounterfeit](http://www.hp.com/go/anticounterfeit)

- Upozornenia na úroveň atramentu a svetelné indikátory poskytujú iba odhadované hodnoty na účely plánovania.
	- **Poznámka** Ak sa zobrazí hlásenie upozorňujúce na nízku úroveň atramentu, zvážte zakúpenie náhradnej kazety, aby sa zabránilo možným oneskoreniam pri tlači. Kazety nemusíte vymieňať dovtedy, kým kvalita tlače nebude neprijateľná.
- Nastavenia softvéru vybraté v ovládači tlače platia iba pre tlač, nepoužívajú sa pre kopírovanie ani skenovanie.
- Dokument môžete vytlačiť na obe strany papiera namiesto iba jednej.
	- **Poznámka** Kliknite na tlačidlo **Spresniť** na karte **Papier a kvalita** alebo **Rozloženie**. V rozbaľovacej ponuke **Strany na tlač** vyberte položku **Tlačiť iba nepárne strany**. Kliknutím na tlačidlo **OK** spustite tlač. Po vytlačení nepárnych strán dokumentu vyberte dokument z výstupného zásobníka. Znova vložte papier do vstupného zásobníka s prázdnou stranou smerom nahor. Vráťte sa do rozbaľovacej ponuky **Strany na tlač** a potom vyberte položku **Tlačiť iba párne strany**. Kliknutím na tlačidlo **OK** spustite tlač.
- Tlač použitím iba čierneho atramentu
	- **Poznámka** Ak chcete tlačiť čiernobiely dokument použitím iba čierneho atramentu, kliknite na tlačidlo **Spresniť**. V rozbaľovacej ponuke **Tlač v odtieňoch sivej** vyberte položku **Iba čierny atrament** a potom kliknite na tlačidlo **OK**. Ak sa zobrazí možnosť **Čiernobielo** na karte **Papier a kvalita** alebo **Rozloženie**, vyberte ju.

### **Tlačiť použitím maximálneho rozlíšenia**

Režim maximálneho rozlíšenia v bodoch na palec (dpi) slúži na tlač ostrých fotografií s vysokou kvalitou na fotografický papier.

Informácie o rozlíšení tlače v režime maximálneho rozlíšenia v dpi nájdete v technických špecifikáciách.

Tlač v režime maximálneho rozlíšenia trvá dlhšie ako tlač s iným nastavením a vyžaduje viac voľného miesta na disku.

### **Tlač v režime Maximum dpi (Maximálne rozlíšenie)**

- **1.** Skontrolujte, či je vo vstupnom zásobníku vložený fotografický papier.
- **2.** V ponuke **File** (Súbor) softvérovej aplikácie kliknite na položku **Print** (Tlačiť).
- **3.** Skontrolujte, či je ako tlačiareň vybraté vaše zariadenie.
- **4.** Kliknite na tlačidlo, ktoré otvorí dialógové okno **Properties** (Vlastnosti). V závislosti od softvérovej aplikácie môže byť toto tlačidlo označené ako **Properties** (Vlastnosti), **Options** (Možnosti), **Printer Setup** (Nastavenie tlačiarne), **Printer** (Tlačiareň) alebo **Preferences** (Predvoľby).
- **5.** Kliknite na kartu **Papier a kvalita**.
- **6.** V rozbaľovacom zozname **Médiá** kliknite na položku **Fotografický papier, Najlepšia kvalita**.
	- **Poznámka** Položka **Fotografický papier, Najlepšia kvalita** musí byť vybratá v rozbaľovacom zozname **Médiá** na karte **Papier a kvalita**, inak nebude možná tlač s maximálnym rozlíšením.
- **7.** Kliknite na tlačidlo **Spresniť**.
- **8.** V časti **Funkcie tlačiarne** vyberte položku **Áno** v rozbaľovacom zozname **Tlač s maximálnym rozlíšením v DPI**.
- **9.** Vyberte položku **Veľkosť papiera** v rozbaľovacej ponuke **Papier a výstup**.
- **10.** Kliknutím na tlačidlo **OK** zatvorte rozšírené možnosti.
- **11.** Potvrďte nastavenie položky **Orientácia** na karte **Rozloženie** a potom kliknutím na tlačidlo **OK** spustite tlač.

Kapitola 3

# <span id="page-16-0"></span>**4 Základné informácie o papieri**

Do zariadenia HP Deskjet 2510 môžete vložiť papiere rôznych typov a veľkostí vrátane papiera veľkosti Letter alebo A4, fotografického papiera, priesvitných fólií a obálok.

Táto časť obsahuje nasledujúce témy:

- Odporúčané papiere na tlač na strane 15
- • [Vkladanie médií na strane 16](#page-17-0)

# **Odporúčané papiere na tlač**

Ak chcete dosiahnuť najlepšiu kvalitu tlače, spoločnosť HP odporúča používať papiere HP, ktoré sú špeciálne navrhnuté pre daný typ tlačového projektu.

V niektorých krajinách alebo oblastiach nemusia byť niektoré z týchto papierov k dispozícii.

### **Technológia ColorLok**

• Spoločnosť HP odporúča používať na tlač a kopírovanie každodenných dokumentov obyčajné papiere s logom ColorLok. Všetky papiere s logom ColorLok sú nezávisle testované, aby spĺňali vysoké štandardy s ohľadom na spoľahlivosť a kvalitu tlače a vytváranie dokumentov so sviežimi, živými farbami, výraznejšou čiernou farbou a na rýchlejšie schnutie než bežné obyčajné papiere. Hľadajte papiere s logom ColorLok s rôznymi hmotnosťami a veľkosťami od veľkých výrobcov papiera.

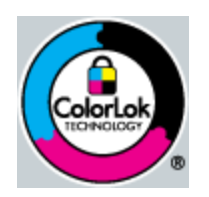

### **Fotografický papier HP Advanced**

• Tento hrubý fotografický papier obsahuje okamžite schnúci povrch pre jednoduchú manipuláciu bez rozmazávania. Odoláva vode, vlhkosti, šmuhám a odtlačkom prstov. Tlač má vzhľad, ktorý je porovnateľný s fotografiami vyrobenými vo fotolabe. Je k dispozícii v niekoľkých veľkostiach vrátane veľkostí A4, 8,5 x 11 palcov, 10 x 15 cm (s odtŕhacími okrajmi alebo bez nich), 13 x 18 cm a dvomi povrchovými úpravami – lesklou alebo jemne lesklou (saténovo matnou). Je bez obsahu kyselín z dôvodu predĺženia životnosti dokumentov.

#### **Bežný fotografický papier HP**

• Môžete lacno tlačiť pestrofarebné, každodenné fotografie použitím papiera navrhnutého pre príležitostnú tlač fotografií. Tento cenovo dostupný fotografický papier rýchlo schne a umožňuje jednoduchú manipuláciu. Získajte ostré a jasné obrázky pri použití tohto papiera s ľubovoľnou atramentovou tlačiarňou. Je k dispozícii s pololesklým povrchom v niekoľkých veľkostiach vrátane veľkostí A4, 8,5 x 11 palcov a 10 x 15 cm (s odtŕhacími okrajmi alebo bez nich). Je bez obsahu kyselín z dôvodu predĺženia životnosti fotografií.

### **Brožúrový papier HP alebo Papier HP Superior pre atramentové tlačiarne**

• Tieto papiere majú lesklý alebo matný povrch na oboch stranách pre obojstranné použitie. Predstavujú najlepšiu voľbu pre reprodukciu s takmer fotografickou kvalitou a obchodnú grafiku pre obálky správ, špeciálne prezentácie, brožúry, rozosielanú poštu a kalendáre.

#### **Papier HP Premium na tlač prezentácií alebo papier HP Professional**

• Tieto papiere sú ťažké obojstranné matné papiere ideálne pre prezentácie, návrhy, výkazy a bulletiny. Majú vysokú hmotnosť pre pôsobivý vzhľad a dotyk.

### <span id="page-17-0"></span>**Žiarivo biely papier HP pre atramentovú tlač**

• Žiarivo biely papier HP pre atramentovú tlač poskytuje vysoký kontrast farieb a ostrý text. Je dostatočne nepriesvitný na obojstrannú farebnú tlač bez presvitania, takže je ideálny na tlač novín, správ a letákov. Obsahuje technológiu ColorLok pre menšie rozmazávanie, výraznejšiu čiernu a živšie farby.

### **Papier pre tlačiarne HP**

• Tlačový papier HP je vysokokvalitný viacúčelový papier. Vytvára dokumenty, ktoré vyzerajú a pôsobia lepším dojmom než dokumenty, ktoré boli vytlačené na štandartných viacúčelových papieroch alebo kopírovacích papieroch. Obsahuje technológiu ColorLok pre menšie rozmazávanie, výraznejšiu čiernu a živšie farby. Je bez obsahu kyselín z dôvodu predĺženia životnosti dokumentov.

### **Kancelársky papier HP**

• Kancelársky papier HP je vysokokvalitný viacúčelový papier. Je vhodný pre kópie, koncepty, poznámky a iné každodenné dokumenty. Obsahuje technológiu ColorLok pre menšie rozmazávanie, výraznejšiu čiernu a živšie farby. Je bez obsahu kyselín z dôvodu predĺženia životnosti dokumentov.

### **Nažehľovacie médiá HP**

• Nažehľovacie médiá HP (pre farebné tkaniny alebo pre svetlé a biele tkaniny) sú ideálnym riešením na tvorbu vlastných tričiek z digitálnych fotografií.

### **Priesvitná fólia HP Premium na atramentovú tlač**

• Priesvitné fólie HP Premium na atramentovú tlač oživia vaše farebné prezentácie a pridajú im na pôsobivosti. Fólia sa jednoducho používa, ľahko sa s ňou zaobchádza, rýchlo zasychá a nerozmazáva sa.

### **HP Photo Value Pack**

- Balenia HP Photo Value Pack predstavujú pohodlné balenie originálnych kaziet HP a fotografického papiera HP Advanced na úsporu času a cenovo dostupnú tlač profesionálnych fotografií použitím zariadenia HP Deskjet 2510. Originálne atramenty HP a fotografický papier HP Advanced boli navrhnuté na vzájomnú spoluprácu, takže vaše fotografie budú mať dlhšiu životnosť a živé farby s každým výtlačkom. Skvelé na vytlačenie fotografií z celej dovolenky alebo zdieľanie viacerých výtlačkov.
- **Poznámka** V súčasnosti sú niektoré časti webovej lokality spoločnosti HP dostupné len v angličtine.

Ak chcete objednať papiere značky HP a iné príslušenstvo, navštívte lokalitu [www.hp.com/buy/supplies.](http://www.hp.com/buy/supplies) Po výzve si zvoľte vašu krajinu/región, nasledujte výzvy na výber produktu a potom kliknite na jedno z nákupných prepojení na strane.

### **Vkladanie médií**

▲ Pokračujte výberom veľkosti papiera.

### **Vloženie papiera normálnej veľkosti**

**a**. Zdvihnutie vstupného zásobníka Zdvihnite vstupný zásobník.

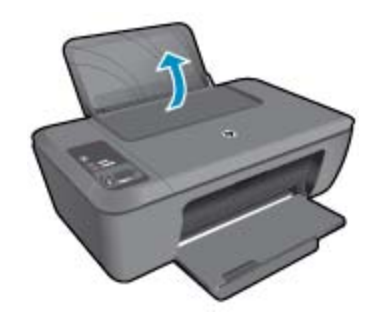

**b**. Zníženie výstupného zásobníka Znížte výstupný zásobník a vytiahnite nadstavec zásobníka.

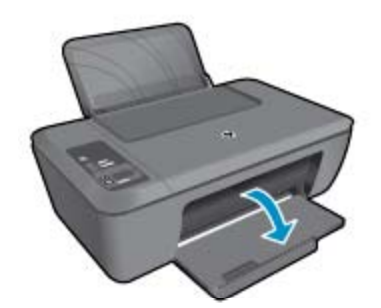

**c**. Posuňte vodiacu lištu šírky papiera doľava Posuňte vodiacu lištu šírky papiera doľava.

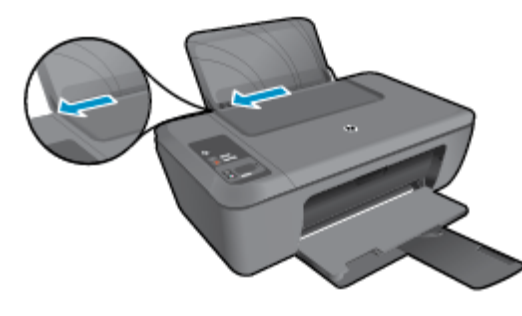

**d**. Vložte papier.

Do vstupného zásobníka vložte stoh papiera kratšou stranou dopredu a tlačovou stranou nahor.

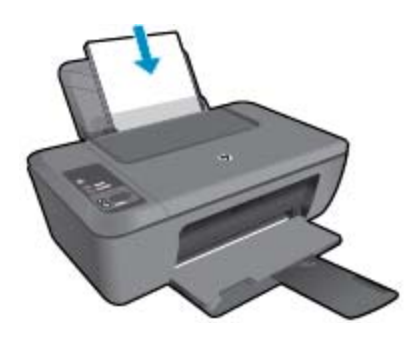

 Stoh papiera posuňte nadol až na doraz. Posúvajte priečnu vodiacu lištu papiera doprava, až kým sa nezastaví na okraji papiera.

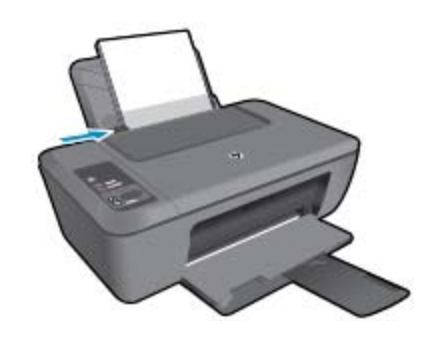

### **Vložte papier malej veľkosti**

**a**. Zdvihnutie vstupného zásobníka Zdvihnite vstupný zásobník.

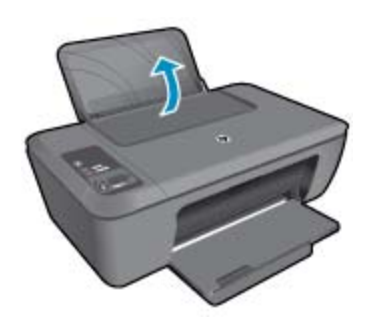

**b**. Zníženie výstupného zásobníka Znížte výstupný zásobník a vytiahnite nadstavec zásobníka.

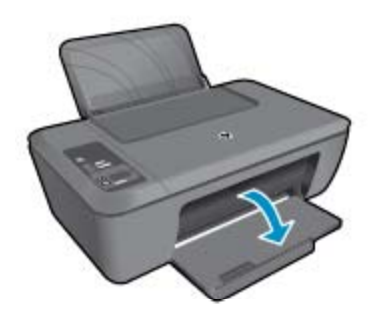

**c**. Posuňte vodiacu lištu šírky papiera doľava. Posuňte vodiacu lištu šírky papiera doľava.

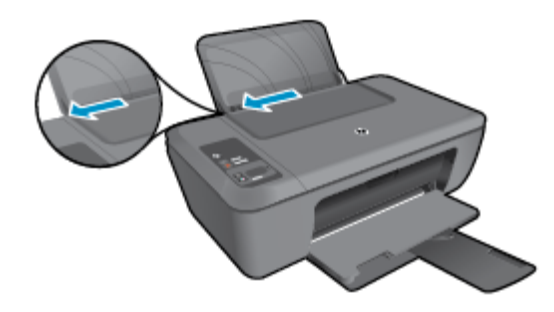

**d**. Vložte papier.

 Vložte stoh fotografického papiera s krátkym okrajom smerom nadol a stranou určenou na tlač smerom nahor.

Posuňte stoh papiera dopredu až na doraz.

**Poznámka** Fotografický papier s perforovanými odtŕhacími okrajmi vložte tak, aby boli odtŕhacie okraje hore.

Posúvajte priečnu vodiacu lištu papiera doprava, až kým sa nezastaví na okraji papiera.

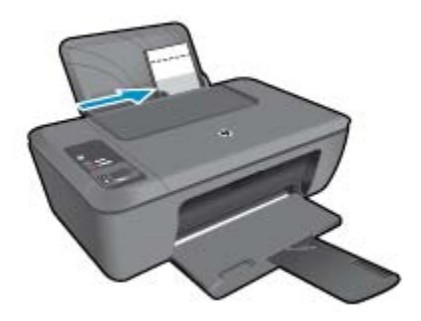

### **Vkladanie obálok**

**a**. Zdvihnutie vstupného zásobníka Zdvihnite vstupný zásobník.

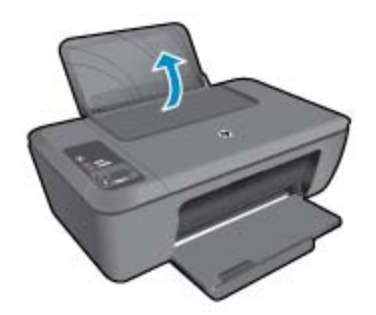

**b**. Zníženie výstupného zásobníka Znížte výstupný zásobník a vytiahnite nadstavec zásobníka.

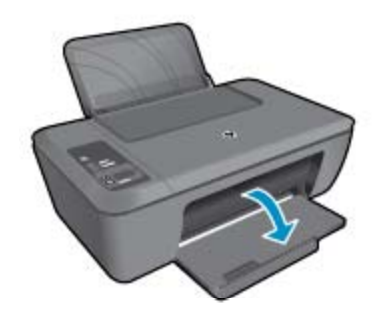

**c**. Posuňte vodiacu lištu šírky papiera doľava. Posuňte vodiacu lištu šírky papiera doľava.

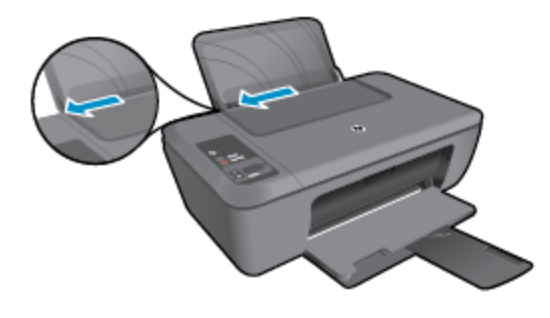

Vyberte všetky papiere z hlavného vstupného zásobníka.

**d**. Vložte obálky.

 Vložte aspoň jednu obálku úplne vpravo do vstupného zásobníka. Strana určená na tlač musí smerovať nahor. Záložka musí byť na ľavej strane a musí smerovať nadol.

Stoh obálok posuňte nadol až na doraz.

Posuňte priečnu vodiacu lištu papiera doprava až k stohu obálok.

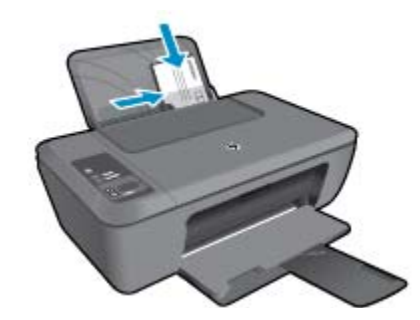

# <span id="page-22-0"></span>**5 Kopírovanie a skenovanie**

- Kopírovanie dokumentov alebo fotografií
- [Skenovanie do po](#page-23-0)čítača
- [Tipy na úspešné kopírovanie](#page-24-0)
- [Tipy na úspešné skenovanie](#page-25-0)

# **Kopírovanie dokumentov alebo fotografií**

- **Poznámka** Všetky dokumenty sa kopírujú v režime normálnej kvality tlače. V priebehu kopírovania nie je možné zmeniť režim kvality tlače.
- ▲ Vykonajte niektorý z nasledujúcich krokov:

### **1-stranný originál na 1-strannú kópiu**

**a**. Vložte papier.

Do vstupného zásobníka vložte malý fotografický papier alebo papier s úplnou veľkosťou.

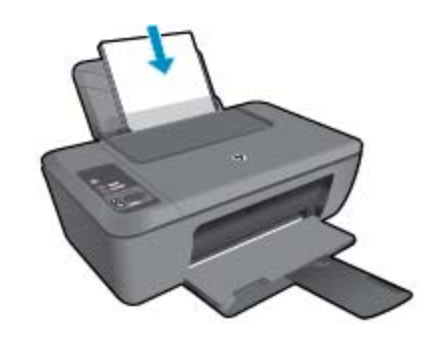

**b**. Vložte predlohu.

Zdvihnite veko na zariadení.

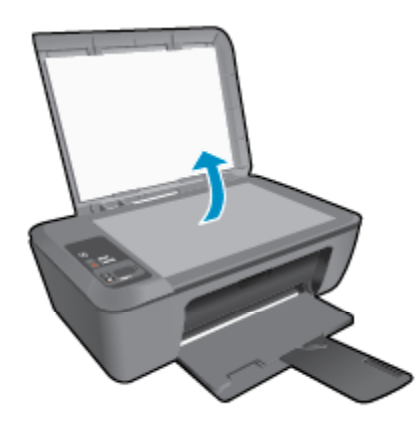

Položte predlohu do pravého predného rohu sklenenej podložky potlačenou stranou nadol.

<span id="page-23-0"></span>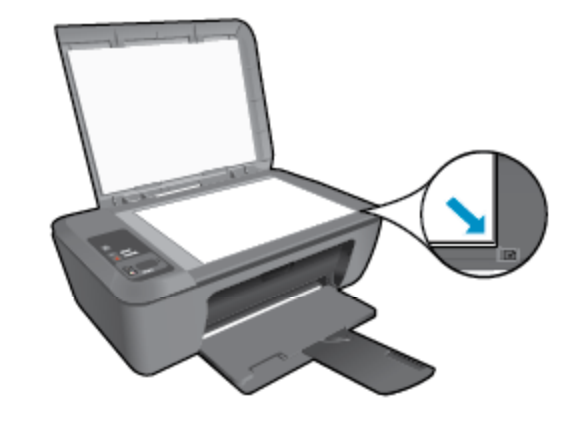

Zatvorte veko.

**c**. Spustite kopírovanie.

 Ak chcete zväčšiť alebo zmenšiť originál, stlačte položku **Prispôsobiť strane**. Stlačte tlačidlo **Kopírovať čiernobielo** alebo **Kopírovať farebne**. Viacnásobným stlačením tlačidla môžete zvýšiť počet kópií.

## **Skenovanie do počítača**

- **Poznámka** Ak chcete skenovať do počítača, zariadenie HP Deskjet 2510 musí byť prepojené s počítačom a obe zariadenia musia byť zapnuté.
- ▲ Skenovanie do počítača:

### **Skenovanie jednej strany**

**a**. Vložte predlohu.

Zdvihnite veko na zariadení.

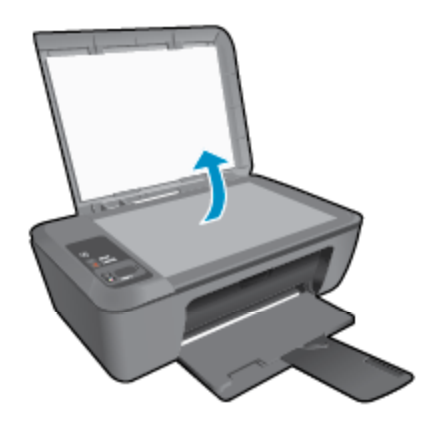

Položte predlohu do pravého predného rohu sklenenej podložky potlačenou stranou nadol.

<span id="page-24-0"></span>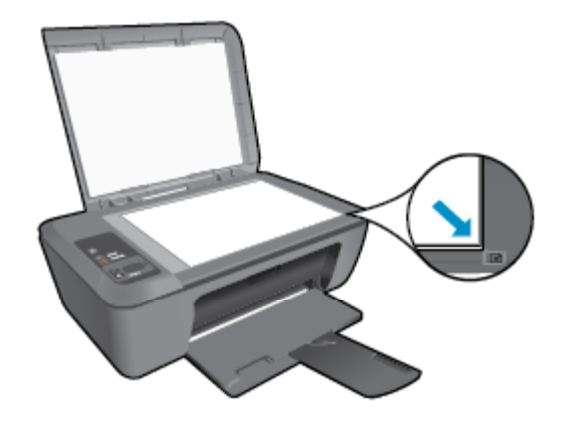

Zatvorte veko.

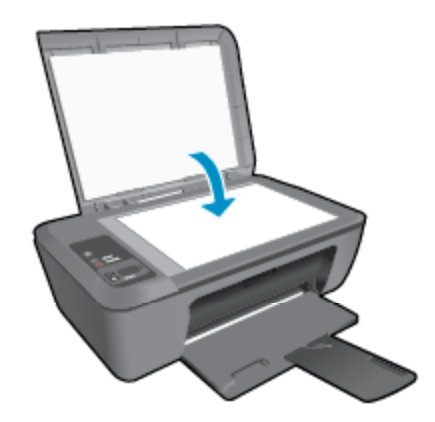

**b**. Spustite skenovanie.

 Skenovaciu úlohu môžete spustiť stlačením položky **Skenovať** na ovládacom paneli alebo pomocou programu Softvér tlačiarne. Kliknutím na ikonu zariadenia série HP Deskjet 2510 na pracovnej ploche otvorte program Softvér tlačiarne.

**Poznámka** Program Softvér tlačiarne môžete otvoriť aj kliknutím na položku **Štart > Programy > HP > Tlačiareň série HP Deskjet 2510 > Tlačiareň série HP Deskjet 2510**.

 Vyberte položku **Skenovať dokument alebo fotografiu**. Zobrazia sa možnosti skenovania, ktoré môžete vybrať na obrazovke.

# **Tipy na úspešné kopírovanie**

• Položte originál do pravého predného rohu sklenenej podložky potlačenou stranou nadol.

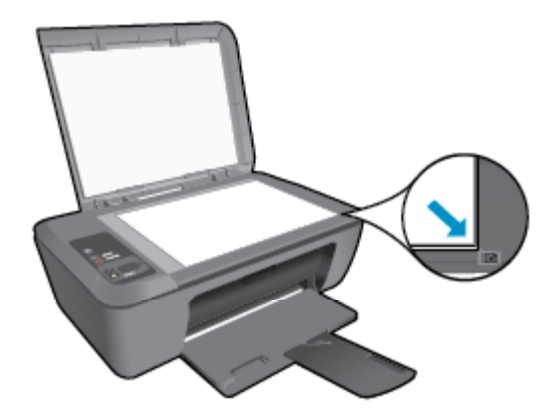

<span id="page-25-0"></span>• Ak chcete zväčšiť alebo zmenšiť originálny obrázok tak, aby sa zmestil na veľkosť papiera, na ktorý tlačíte, stlačte položku **Prispôsobiť strane**.

 [Kliknutím sem prejdete online a získate](http://h20180.www2.hp.com/apps/Nav?h_pagetype=s-924&h_client=s-h-e004-01&h_keyword=lp70034-all-DJ2510&h_lang=sk&h_cc=sk) ďalšie informácie.

# **Tipy na úspešné skenovanie**

• Položte originál do pravého predného rohu sklenenej podložky potlačenou stranou nadol.

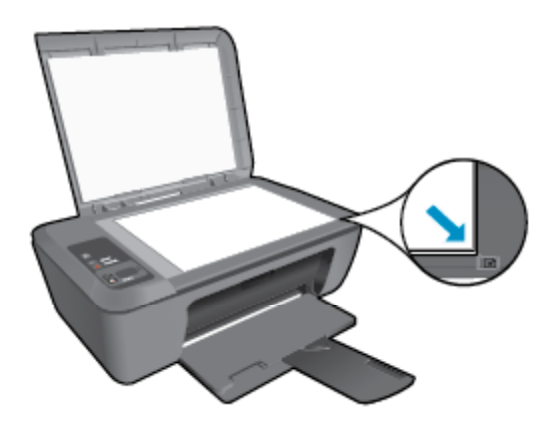

- Vyčistite sklenenú podložku skenera a skontrolujte, či na nej nie sú usadené žiadne cudzie materiály.
- [Kliknutím sem prejdete online a získate](http://h20180.www2.hp.com/apps/Nav?h_pagetype=s-924&h_client=s-h-e004-01&h_keyword=lp70003-win-DJ2510&h_lang=sk&h_cc=sk) ďalšie informácie.

# <span id="page-26-0"></span>**6 Práca s kazetami**

- Kontrola približných úrovní atramentu
- Objednávanie spotrebného materiálu pre atramentové tlačiarne
- [Výmena kaziet](#page-27-0)
- [Používanie režimu jednej kazety](#page-29-0)
- [Informácie o záruke na kazety](#page-29-0)

## **Kontrola približných úrovní atramentu**

Úroveň atramentu sa dá ľahko skontrolovať, takže môžete určiť, ako skoro bude potrebné vymeniť kazetu. Úroveň atramentu ukazuje približné množstvo atramentu zostávajúceho v kazetách.

Na displeji ovládacieho panela tlačiarne sa priamo zobrazuje odhadovaná úroveň atramentu. Ak chcete získať podrobné informácie o odhadovanej úrovni atramentu, prečítajte si pokyny nižšie.

#### **Kontrola úrovní atramentu z programu Softvér tlačiarne**

- **1.** Kliknutím na ikonu zariadenia série HP Deskjet 2510 na pracovnej ploche otvorte program Softvér tlačiarne.
	- **Poznámka** Program Softvér tlačiarne môžete otvoriť aj kliknutím na položku **Štart > Programy > HP > Tlačiareň série HP Deskjet 2510 > Tlačiareň série HP Deskjet 2510**.
- **2.** V programe Softvér tlačiarne kliknite na položku **Odhadované úrovne atramentu**.
- **Poznámka 1** Ak ste nainštalovali dopĺňanú alebo recyklovanú kazetu alebo kazetu, ktorá sa používala v inej tlačiarni, indikátor úrovne atramentu môže byť nepresný alebo nedostupný.

**Poznámka 2** Upozornenia na úroveň atramentu a indikátory poskytujú iba odhadované hodnoty na účely plánovania. Ak sa zobrazí hlásenie upozorňujúce na nízku úroveň atramentu, zvážte zakúpenie náhradnej kazety, aby sa zabránilo možným oneskoreniam pri tlači. Kazety nemusíte vymieňať, kým sa nezhorší kvalita tlače na neprijateľnú úroveň.

**Poznámka 3** Atrament z kaziet sa používa v procese tlače množstvom rozličných spôsobov, a to aj v procese inicializácie, ktorý slúži na prípravu zariadenia a kaziet na tlač, a pri údržbe tlačových hláv, ktorá slúži na uchovávanie tlačových dýz v čistote a na zaručenie plynulého prietoku atramentu. Okrem toho zostane v kazete po jej použití určité zvyškové množstvo atramentu. Ďalšie informácie nájdete na adrese [www.hp.com/](http://www.hp.com/go/inkusage) [go/inkusage](http://www.hp.com/go/inkusage).

## **Objednávanie spotrebného materiálu pre atramentové tlačiarne**

Pred objednávaním kaziet vyhľadajte správne číslo kazety.

### **Vyhľadanie čísla kazety na tlačiarni**

▲ Číslo kazety sa nachádza vnútri krytu priestoru pre kazety.

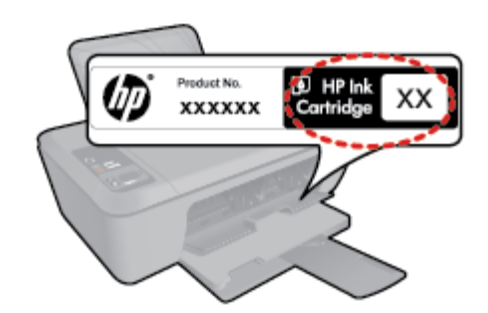

### <span id="page-27-0"></span>**Vyhľadanie čísla kazety v programe Softvér tlačiarne**

- **1.** Kliknutím na ikonu zariadenia série HP Deskjet 2510 na pracovnej ploche otvorte program Softvér tlačiarne.
	- **Poznámka** Program Softvér tlačiarne môžete otvoriť aj kliknutím na položku **Štart > Programy > HP > Tlačiareň série HP Deskjet 2510 > Tlačiareň série HP Deskjet 2510**.
- **2.** V programe Softvér tlačiarne kliknite na položku **Nákup** a potom kliknite na položku **Nakupovať spotrebný materiál online**. Pri použití tohto prepojenia sa automaticky zobrazí správne číslo kazety.

Ak chcete objednať originálny spotrebný materiál značky HP pre zariadenie HP Deskjet 2510, prejdite na adresu [www.hp.com/buy/supplies.](http://www.hp.com/buy/supplies) Po výzve zvoľte krajinu/región, podľa pokynov vyberte svoj produkt a potom kliknite na jedno z nákupných prepojení na stránke.

**Poznámka** Objednávanie kaziet v režime online nie je podporované vo všetkých krajinách a oblastiach. Ak nie sú k dispozícii vo vašej krajine alebo oblasti, stále môžete zobraziť informácie o spotrebnom materiáli a vytlačiť zoznam na referenčné účely pri nákupe u miestneho predajcu výrobkov spoločnosti HP.

### **Súvisiace témy**

• Výber správnych kaziet na strane 26

# **Výber správnych kaziet**

Spoločnosť HP odporúča používať originálne kazety značky HP. Originálne kazety HP sa navrhujú a testujú na použitie s tlačiarňami HP, čo umožňuje opakovane a jednoducho dosahovať vynikajúce výsledky.

### **Súvisiace témy**

• [Objednávanie spotrebného materiálu pre atramentové tla](#page-26-0)čiarne na strane 25

### **Výmena kaziet**

### **Postup výmeny kaziet**

- **1.** Skontrolujte napájanie.
- **2.** Vložte papier.
- **3.** Vyberte kazetu.
	- **a**. Otvorte kryt priestoru pre kazety.

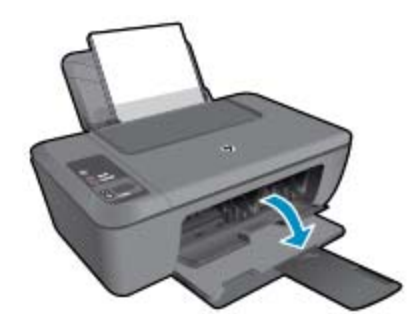

Počkajte, kým sa vozík tlačovej kazety nepresunie do stredu tlačiarne.

**b**. Stlačením nadol uvoľnite kazetu a potom ju vyberte zo zásuvky.

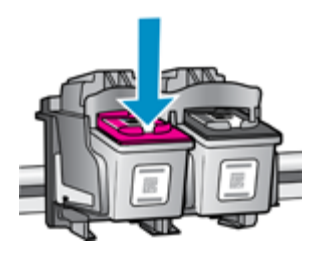

- **4.** Vložte novú kazetu.
	- **a**. Vyberte kazetu z obalu.

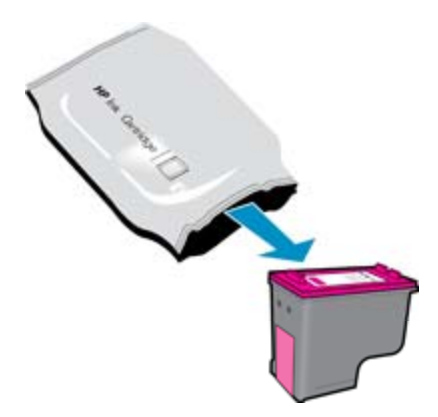

**b**. Odstráňte plastovú pásku potiahnutím za ružové uško.

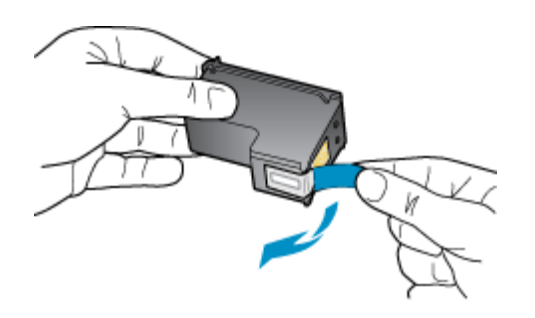

**c**. Zasúvajte kazetu do zásuvky, až kým nezacvakne na miesto.

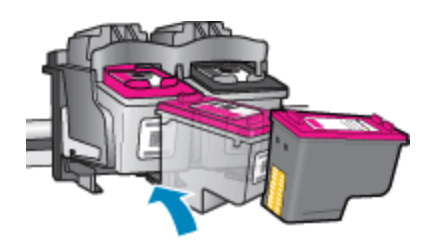

**d**. Zatvorte dvierka kazety.

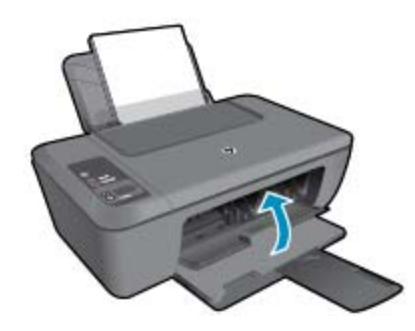

**5.** Zarovnajte kazety.

# <span id="page-29-0"></span>**Používanie režimu jednej kazety**

V režime jednej kazety môžete používať tlačiareň HP Deskjet 2510 iba s jednou tlačovou kazetou. Po odstránení tlačovej kazety z vozíka s tlačovými kazetami sa aktivuje režim jednej kazety. V režime jednej kazety môže zariadenie kopírovať dokumenty, kopírovať fotografie a tlačiť úlohy z počítača.

**Poznámka** Ak zariadenie HP Deskjet 2510 pracuje v režime jednej kazety, na obrazovke sa zobrazí príslušné hlásenie. Ak sa zobrazí hlásenie a v zariadení sú nainštalované dve tlačové kazety, skontrolujte, či bola odstránená ochranná plastová páska z každej tlačovej kazety. Ak plastová páska zakrýva kontakty tlačovej kazety, zariadenie nemôže zistiť, či je nainštalovaná tlačová kazeta.

### **Ukončenie režimu jednej kazety**

Nainštalovaním dvoch tlačových kaziet do tlačiarne HP Deskjet 2510 sa ukončí režim jednej kazety.

### **Súvisiace témy**

• [Výmena kaziet na strane 26](#page-27-0)

### **Informácie o záruke na kazety**

Záruka na tlačové kazety HP je platná v prípade, ak sa produkt používa v určenom tlačovom zariadení HP. Táto záruka sa nevzťahuje na tlačové kazety HP, ktoré boli dopĺňané, recyklované, renovované a používané nesprávne alebo nedovoleným spôsobom.

Počas záručnej doby platí záruka na tento výrobok, pokiaľ sa neminie atrament HP alebo pokiaľ sa nedosiahne dátumu skončenia záruky. Dátum skončenia záruky vo formáte RRRR/MM je uvedený na výrobku takto:

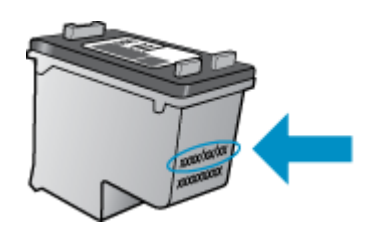

Kópiu vyhlásenia o obmedzenej záruke spoločnosti HP pre tlačiareň nájdete v tlačenej dokumentácii dodanej so zariadením.

Pripojenie **Pripojenie**

# <span id="page-30-0"></span>**7 Pripojenie**

- Pripojenie USB (bezsieťové pripojenie)
- Pripojenie novej tlačiarne

# **Pripojenie USB (bezsieťové pripojenie)**

Zariadenie HP Deskjet 2510 podporuje zadný port USB 2.0 High Speed na pripojenie k počítaču.

### **Pripojenie zariadenia pomocou kábla USB**

▲ Informácie o pripojení k počítaču pomocou kábla USB nájdete v pokynoch nastavenia dodaných so zariadením.

**Poznámka** Nepripájajte kábel USB k zariadeniu, kým sa nezobrazí výzva.

Ak je nainštalovaný softvér tlačiarne, tlačiareň bude fungovať ako zariadenie Plug and Play. Ak softvér nie je nainštalovaný, vložte do počítača disk CD dodaný so zariadením a postupujte podľa pokynov na obrazovke.

## **Pripojenie novej tlačiarne**

Informácie o pripojení tlačiarne k počítaču, v ktorom je nainštalovaný softvér, ale ktorý nie je pripojený k tlačiarni, nájdete v pokynoch nižšie.

### **Pripojenie novej tlačiarne**

- **1.** V ponuke Štart v počítači vyberte položku **Všetky programy** alebo **Programy** a potom vyberte položku **HP**.
- **2.** Vyberte položku **HP Deskjet 2510 All-in-One series**.
- **3.** Vyberte položku **Inštalácia tlačiarne a softvér**.
- **4.** Vyberte položku **Pripojiť novú tlačiareň**. Postupujte podľa pokynov na obrazovke.

# <span id="page-32-0"></span>**8 Vyriešenie problému**

Táto časť obsahuje nasledujúce témy:

- Zlepšenie kvality tlače
- [Odstránenie zaseknutého papiera](#page-33-0)
- [Nedá sa tla](#page-35-0)čiť
- [Technická podpora spolo](#page-38-0)čnosti HP

# **Zlepšenie kvality tlače**

- **1.** Skontrolujte, či používate originálne atramentové kazety HP.
- **2.** Skontrolujte nastavenia programu Softvér tlačiarne a uistite sa, či ste vybrali príslušný typ papiera a kvalitu tlače v rozbaľovacom zozname **Médiá**.
- **3.** Skontrolujte odhadované úrovne atramentu a zistite, či v kazetách nie je málo atramentu. Ďalšie informácie nájdete v časti [Kontrola približných úrovní atramentu na strane 25.](#page-26-0) Ak tlačové kazety obsahujú málo atramentu, zvážte ich výmenu.
- **4.** Zarovnajte kazety tlačiarne.

#### **Postup zarovnania kaziet z programu Softvér tlačiarne**

- **Poznámka** Zarovnaním kaziet sa zaručí vysokokvalitný výstup. Tlačiareň HP All-in-One vás vyzve na zarovnanie kaziet po každej inštalácii novej kazety. Ak vyberiete a znovu nainštalujete tú istú tlačovú kazetu, tlačiareň HP All-in-One vás nevyzve na zarovnanie tlačových kaziet. Hodnoty zarovnania tlačových kaziet sú uložené v pamäti tlačiarne HP All-in-One, takže tlačové kazety nemusíte znova zarovnávať.
- **a**. Do vstupného zásobníka vložte nepoužitý obyčajný biely papier veľkosti letter alebo A4.
- **b**. V programe Softvér tlačiarne kliknite na položku **Tlačiť a skenovať** a potom kliknutím na položku **Udržiavať tlačiareň** získajte prístup k položke **Nástroje zariadenia série HP Deskjet 2510**.
- **c**. Zobrazí sa položka **Nástroje zariadenia série HP Deskjet 2510**.
- **d**. Kliknite na kartu **Služby zariadenia**.
- **e**. Kliknite na kartu **Zarovnať atramentové kazety**. Zariadenie vytlačí zarovnávací hárok.
- **f**. Kontrolný hárok zarovnania kaziet položte potlačenou stranou nadol do pravého predného rohu sklenenej podložky.
- **g**. Stlačte tlačidlo **Kopírovať čiernobielo**. Zariadenie zarovná kazety. Hárok zarovnania kaziet recyklujte alebo zahoďte do odpadu.
- **5.** Ak je v kazetách dostatok atramentu, vytlačte diagnostickú stranu.

#### **Postup vytlačenia diagnostickej strany**

- **a**. Do vstupného zásobníka vložte nepoužitý obyčajný biely papier veľkosti letter alebo A4.
- **b**. V programe Softvér tlačiarne kliknite na položku **Tlačiť a skenovať** a potom kliknutím na položku **Udržiavať tlačiareň** získajte prístup k položke **Nástroje zariadenia série HP Deskjet 2510**.
- **c**. Kliknite na kartu **Správy zariadenia**.
- **d**. Kliknutím na položku **Tlačiť diagnostické informácie** vytlačte diagnostickú stranu. Skontrolujte modré, purpurové, žlté a čierne štvorčeky na diagnostickej strane. Ak vidíte šmuhy na farebných a čiernych štvorčekoch alebo ak nie je žiadny atrament v niektorých častiach štvorčekov, potom automaticky vyčistite kazety.

<span id="page-33-0"></span>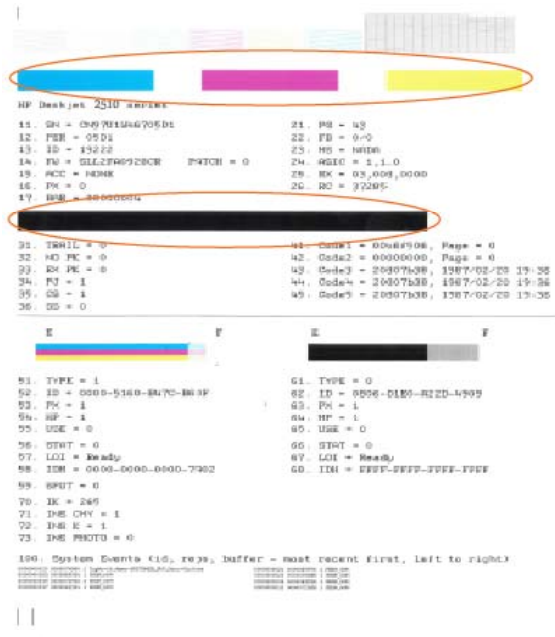

**6.** Ak diagnostická strana obsahuje šmuhy alebo chýbajúce časti farebných a čiernych štvorčekov, automaticky vyčistite tlačové kazety.

#### **Postup automatického čistenia kaziet**

- **a**. Do vstupného zásobníka vložte nepoužitý obyčajný biely papier veľkosti letter alebo A4.
- **b**. V programe Softvér tlačiarne kliknite na položku **Tlačiť a skenovať** a potom kliknutím na položku **Udržiavať tlačiareň** získajte prístup k položke **Nástroje zariadenia série HP Deskjet 2510**.
- **c**. Kliknite na kartu **Služby zariadenia**.
- **d**. Kliknite na položku **Vyčistiť atramentové kazety**. Postupujte podľa pokynov na obrazovke.

Ak sa pomocou vyššie uvedených riešení nepodarí odstrániť problém, [kliknutím sem zobrazte](http://h20180.www2.hp.com/apps/Nav?h_pagetype=s-924&h_client=s-h-e004-01&h_keyword=lp70004-all-DJ2510&h_lang=sk&h_cc=sk) ďalšie informácie o [riešení problémov online.](http://h20180.www2.hp.com/apps/Nav?h_pagetype=s-924&h_client=s-h-e004-01&h_keyword=lp70004-all-DJ2510&h_lang=sk&h_cc=sk)

### **Odstránenie zaseknutého papiera**

Odstráňte zaseknutý papier.

#### **Postup odstránenia zaseknutého papiera**

- **1.** Stlačením tlačidla Zrušiť sa pokúste automaticky odstrániť zaseknutý papier. Ak tento postup nefunguje, zaseknutý papier budete musieť odstrániť manuálne.
- **2.** Vyhľadajte zaseknutý papier

#### **Vstupný zásobník**

• Ak je papier zaseknutý v blízkosti zadného vstupného zásobníka, papier opatrne vytiahnite zo vstupného zásobníka.

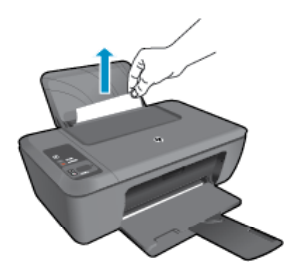

**Vyriešenie problému Vyriešenie problému**

### **Výstupný zásobník**

• Ak je papier zaseknutý v blízkosti predného výstupného zásobníka, papier opatrne vytiahnite z výstupného zásobníka.

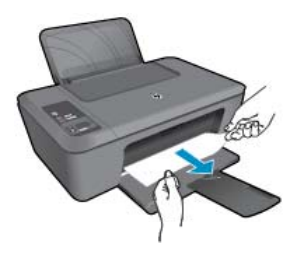

• Môže byť potrebné otvoriť kryt vozíka a posunúť vozík tlačovej kazety doprava, aby ste získali prístup k zaseknutému papieru.

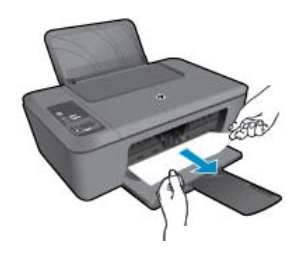

### **Vnútro tlačiarne**

• Ak je papier zaseknutý vnútri tlačiarne, otvorte čistiaci kryt umiestnený na spodnej strane tlačiarne. Stlačte plôšky na oboch stranách čistiaceho krytu.

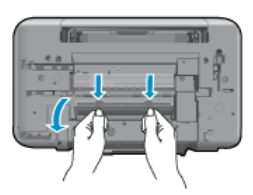

• Odstráňte zaseknutý papier.

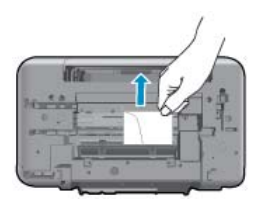

• Zatvorte čistiaci kryt. Opatrne zatlačte kryt smerom k tlačiarni, až kým obe zarážky nezacvaknú na miesto.

<span id="page-35-0"></span>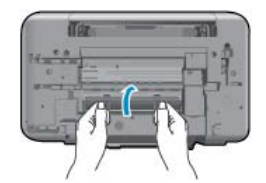

**3.** Ak chcete pokračovať v aktuálnej úlohe, stlačte tlačidlo **Kopírovať čiernobielo** alebo **Kopírovať farebne** na ovládacom paneli.

Ak sa pomocou vyššie uvedených riešení nepodarí odstrániť problém, [kliknutím sem zobrazte](http://h20180.www2.hp.com/apps/Nav?h_pagetype=s-924&h_client=s-h-e004-01&h_keyword=lp70005-all-DJ2510&h_lang=sk&h_cc=sk) ďalšie informácie o [riešení problémov online.](http://h20180.www2.hp.com/apps/Nav?h_pagetype=s-924&h_client=s-h-e004-01&h_keyword=lp70005-all-DJ2510&h_lang=sk&h_cc=sk)

#### **Zabránenie zaseknutiam papiera**

- Vstupný zásobník neprepĺňajte.
- Z výstupného zásobníka často vyberajte vytlačené papiere.
- Skontrolujte, či sa papier založený vo vstupnom zásobníku nezvlnil a či okraje nie sú zahnuté alebo natrhnuté.
- Vo vstupnom zásobníku nekombinujte rôzne druhy a veľkosti papiera. Do vstupného zásobníka zakladajte stoh papiera len jednej veľkosti a druhu.
- Vodidlá papiera vo vstupnom zásobníku nastavte tak, aby sa tesne dotýkali všetkých papierov. Skontrolujte, či vodidlá šírky papiera neohýbajú papier vo vstupnom zásobníku.
- Papier nezatláčajte dopredu do vstupného zásobníka nasilu.

Ak sa pomocou vyššie uvedených riešení nepodarí odstrániť problém, [kliknutím sem zobrazte](http://h20180.www2.hp.com/apps/Nav?h_pagetype=s-924&h_client=s-h-e004-01&h_keyword=lp70005-all-DJ2510&h_lang=sk&h_cc=sk) ďalšie informácie o [riešení problémov online.](http://h20180.www2.hp.com/apps/Nav?h_pagetype=s-924&h_client=s-h-e004-01&h_keyword=lp70005-all-DJ2510&h_lang=sk&h_cc=sk)

### **Nedá sa tlačiť**

Ak máte problém s pripojením tlačiarne k sieti, môžete si prevziať pomôcku HP Network Diagnostic Utility, ktorá môže vyriešiť tento problém za vás automaticky. Pomôcku získate kliknutím na príslušné prepojenie:

**Poznámka** Pomôcka na diagnostiku tlače HP nemusí byť k dispozícii vo všetkých jazykoch.

Prejsť [na stránku prevzatia pomôcky na diagnostiku tla](http://h20180.www2.hp.com/apps/Nav?h_pagetype=s-926&h_lang=en&h_client=s-h-e009-01&h_keyword=dg-PDU&jumpid=ex_r4155/en/hho/ipg/PDU/2050J510-SASH-C)če HP (32-bitový systém Windows).

Prejsť [na stránku prevzatia pomôcky na diagnostiku tla](http://h20180.www2.hp.com/apps/Nav?h_pagetype=s-926&h_lang=en&h_client=s-h-e009-01&h_keyword=dg-PDU64&jumpid=ex_r4155/en/hho/ipg/PDU/2050J510-SASH-C)če HP (64-bitový systém Windows).

#### **Riešenie problémov s tlačou**

- **Poznámka** Skontrolujte, či je tlačiareň zapnutá a či je v zásobníku papier. Ak stále nemôžete tlačiť, skúste vykonať nasledujúce kroky v uvedenom poradí:
- **1.** Skontrolujte chybové hlásenia a vyriešte ich.
- **2.** Odpojte a znova pripojte kábel USB.
- **3.** Overte, či tlačiareň nie je pozastavená alebo v režime offline.

#### **Postup overenia, či tlačiareň nie je pozastavená alebo v režime offline**

**a**. V závislosti od operačného systému vykonajte jeden z nasledujúcich postupov:

- **Windows 7**: V ponuke **Štart** systému Windows kliknite na položku **Zariadenia a tlačiarne**.
- **Windows Vista**: V ponuke **Štart** systému Windows kliknite na položku **Ovládací panel** a potom kliknite na položku **Tlačiarne**.
- **Windows XP**: V ponuke **Štart** systému Windows kliknite na položku **Ovládací panel** a potom kliknite na položku **Tlačiarne a faxy**.
- **b**. Dvojitým kliknutím na ikonu svojho zariadenia alebo kliknutím pravým tlačidlom myši na zariadenie vyberte položku **Čo sa tlačí** a otvorte tlačový front.
- **c**. V ponuke **Printer** (Tlačiareň) skontrolujte, či nie sú zobrazené žiadne značky začiarknutia vedľa položiek **Pause Printing** (Pozastaviť tlač) alebo **Use Printer Offline** (Používať tlačiareň v režime offline).
- **d**. Ak ste vykonali nejaké zmeny, skúste tlačiť znova.

**4.** Overte, či je tlačiareň nastavená ako predvolená tlačiareň.

### **Postup overenia, či je tlačiareň nastavená ako predvolená tlačiareň**

**a**. V závislosti od operačného systému vykonajte jeden z nasledujúcich postupov:

- **Windows 7**: V ponuke **Štart** systému Windows kliknite na položku **Zariadenia a tlačiarne**.
- **Windows Vista**: V ponuke **Štart** systému Windows kliknite na položku **Ovládací panel** a potom kliknite na položku **Tlačiarne**.
- **Windows XP**: V ponuke **Štart** systému Windows kliknite na položku **Ovládací panel** a potom kliknite na položku **Tlačiarne a faxy**.
- **b**. Skontrolujte, či je nastavená správna predvolená tlačiareň. Predvolená tlačiareň má vedľa seba značku začiarknutia v čiernom alebo zelenom krúžku.
- **c**. Ak je nastavená nesprávna predvolená tlačiareň, pravým tlačidlom myši kliknite na správnu tlačiareň a vyberte položku **Nastaviť ako predvolenú tlačiareň**.
- **d**. Skúste použiť zariadenie znova.
- **5.** Reštartujte zaraďovač tlače.

### **Postup reštartovania zaraďovača tlače**

**a**. V závislosti od operačného systému vykonajte jeden z nasledujúcich postupov:

### **Windows 7**

- V ponuke **Štart** systému Windows kliknite na položku **Ovládací panel**, **Systém a zabezpečenie** a potom **Nástroje na správu**.
- Dvakrát kliknite na položku **Služby**.
- Kliknite pravým tlačidlom myši na položku **Zaraďovač tlače** a potom kliknite na položku **Vlastnosti**.
- Na karte **Všeobecné** v zozname **Typ spustenia** overte, či je vybratá možnosť **Automaticky**.
- Ak služba nie je spustená, v časti **Stav služby** kliknite na tlačidlo **Štart** a potom kliknite na tlačidlo **OK**.

### **Windows Vista**

- V ponuke **Štart** systému Windows kliknite na položku **Ovládací panel**, **Systém a údržba** a potom **Nástroje na správu**.
- Dvakrát kliknite na položku **Služby**.
- Kliknite pravým tlačidlom myši na položku **Služba zaraďovača tlače** a potom kliknite na položku **Vlastnosti**.
- Na karte **Všeobecné** v zozname **Typ spustenia** overte, či je vybratá možnosť **Automaticky**.
- Ak služba nie je spustená, v časti **Stav služby** kliknite na tlačidlo **Štart** a potom kliknite na tlačidlo **OK**.

### **Windows XP**

- V ponuke **Štart** systému Windows kliknite pravým tlačidlom myši na položku **Tento počítač**.
- Kliknite na položku **Spravovať** a potom kliknite na položku **Služby a aplikácie**.
- Dvakrát kliknite na položku **Služby** a potom vyberte položku **Zaraďovač tlače**.
- Kliknite pravým tlačidlom myši na položku **Zaraďovač tlače** a kliknutím na tlačidlo **Reštartovať** reštartujte túto službu.
- **b**. Skontrolujte, či je nastavená správna predvolená tlačiareň. Predvolená tlačiareň má vedľa seba značku začiarknutia v čiernom alebo zelenom krúžku.
- **c**. Ak je nastavená nesprávna predvolená tlačiareň, pravým tlačidlom myši kliknite na správnu tlačiareň a vyberte položku **Nastaviť ako predvolenú tlačiareň**.
- **d**. Skúste použiť zariadenie znova.
- <span id="page-37-0"></span>**6.** Reštartujte počítač.
- **7.** Vymažte tlačový front.

### **Postup vymazania tlačového frontu**

- **a**. V závislosti od operačného systému vykonajte jeden z nasledujúcich postupov:
	- **Windows 7**: V ponuke **Štart** systému Windows kliknite na položku **Zariadenia a tlačiarne**.
	- **Windows Vista**: V ponuke **Štart** systému Windows kliknite na položku **Ovládací panel** a potom kliknite na položku **Tlačiarne**.
	- **Windows XP**: V ponuke **Štart** systému Windows kliknite na položku **Ovládací panel** a potom kliknite na položku **Tlačiarne a faxy**.
- **b**. Dvakrát kliknite na ikonu zariadenia a otvorí sa tlačový front.
- **c**. V ponuke **Printers** (Tlačiarne) kliknite na položku **Cancel all documents** (Zrušiť všetky dokumenty) alebo **Purge Print Document** (Vymazať tlačové dokumenty) a potom kliknutím na tlačidlo **Yes** (Áno) vykonajte potvrdenie.
- **d**. Ak sú stále nejaké dokumenty vo fronte, reštartujte počítač a po reštartovaní počítača skúste tlačiť znova.
- **e**. Znova skontrolujte, či je tlačový front prázdny, a potom skúste tlačiť znova. Ak tlačový front nie je prázdny alebo ak je prázdny, ale úlohy sú stále netlačia, pokračujte nasledujúcim riešením.

Ak sa pomocou vyššie uvedených riešení nepodarí odstrániť problém, [kliknutím sem zobrazte](http://h20180.www2.hp.com/apps/Nav?h_pagetype=s-924&h_client=s-h-e004-01&h_keyword=lp70011-win-DJ2510&h_lang=sk&h_cc=sk) ďalšie informácie o [riešení problémov online.](http://h20180.www2.hp.com/apps/Nav?h_pagetype=s-924&h_client=s-h-e004-01&h_keyword=lp70011-win-DJ2510&h_lang=sk&h_cc=sk)

## **Uvoľnite zaseknutý tlačový vozík**

Odstráňte všetky prekážky, ktoré blokujú tlačový vozík (napríklad papier).

**Poznámka** Na odstránenie zaseknutého papiera nepoužívajte žiadne nástroje ani iné zariadenia. Pri odstraňovaní zaseknutého papiera zvnútra tlačiarne vždy postupujte opatrne.

 [Kliknutím sem prejdete online a získate](http://h20180.www2.hp.com/apps/Nav?h_pagetype=s-924&h_client=s-h-e004-01&h_keyword=lp70007-all-DJ2510&h_lang=sk&h_cc=sk) ďalšie informácie.

# **Identifikácia chybnej kazety**

Ak blikajú indikátory úrovne atramentu trojfarebnej aj čiernej kazety a indikátor napájania svieti, na oboch kazetách sa možno stále nachádza páska, prípadne obe kazety chýbajú. Najprv skontrolujte, či bola odstránená ružová páska z oboch kaziet a či sú nainštalované obe kazety. Ak oba indikátory úrovne atramentu stále blikajú, potom najmenej jedna z kaziet môže byť chybná. Ak chcete zistiť, či je niektorá z kaziet chybná, postupujte nasledovne:

- **1.** Vyberte čiernu kazetu.
- **2.** Zatvorte dvierka kazety.
- **3.** Ak indikátor **zapnutia** bliká, vymeňte trojfarebnú kazetu. Ak indikátor **zapnutia** nebliká, vymeňte čiernu kazetu.

### **Príprava zásobníkov**

### **Otvorenie výstupného zásobníka**

▲ Výstupný zásobník musí byť pred začatím tlače otvorený.

<span id="page-38-0"></span>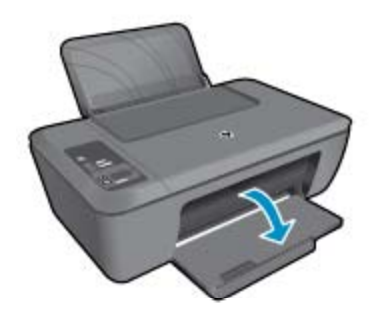

### **Zatvorenie dvierok kazety**

▲ Dvierka kazety musia byť pred začatím tlače zatvorené.

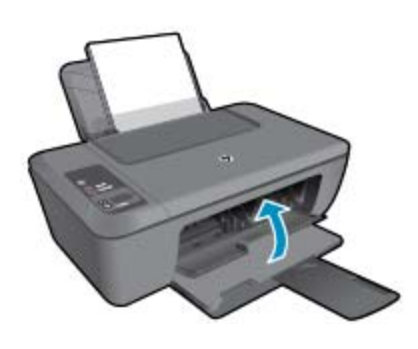

 [Kliknutím sem prejdete online a získate](http://h20180.www2.hp.com/apps/Nav?h_pagetype=s-924&h_client=s-h-e004-01&h_keyword=lp70007-all-DJ2510&h_lang=sk&h_cc=sk) ďalšie informácie.

# **Riešenie problémov s kopírovaním a skenovaním**

Kliknutím sem prejdete online a získate ďalšie informácie.

# **Technická podpora spoločnosti HP**

- Registrácia tlačiarne
- Postup poskytovania podpory
- [Telefonická technická podpora spolo](#page-39-0)čnosti HP
- Ď[alšie možnosti záruky](#page-40-0)

### **Registrácia tlačiarne**

Registrácia trvá iba niekoľko minút a umožňuje využívať rýchlejší servis, efektívnejšiu technickú podporu a upozornenia technickej podpory pre tlačiareň. Ak ste nezaregistrovali tlačiareň počas inštalácie softvéru, môžete ju zaregistrovať teraz na adrese <http://www.register.hp.com>.

### **Postup poskytovania podpory**

### **V prípade problému postupujte nasledovne:**

- **1.** Pozrite si dokumentáciu dodávanú so zariadením.
- **2.** Navštívte webovú lokalitu technickej podpory online spoločnosti HP na adrese [www.hp.com/support](http://h20180.www2.hp.com/apps/Nav?h_pagetype=s-001&h_page=hpcom&h_client=s-h-e010-1&h_product=5157435&h_lang=sk&h_cc=sk). Technická podpora online spoločnosti HP je k dispozícii pre všetkých zákazníkov spoločnosti HP.

<span id="page-39-0"></span>Predstavuje najrýchlejší zdroj aktuálnych informácií o produkte a odbornú pomoc a zahŕňajú nasledujúce funkcie:

- Rýchly prístup ku kvalifikovaným odborníkom technickej podpory v režime online
- Aktualizácie softvéru a ovládača zariadenia
- Hodnotné informácie o produkte a riešení najčastejších problémov
- Po zaregistrovaní produktu máte k dispozícii doručovanie aktualizácií produktov, upozornení technickej podpory a noviniek od spoločnosti HP
- **3.** Zavolajte na oddelenie technickej podpory spoločnosti HP. Možnosti podpory a ich dostupnosť sa líšia v závislosti od produktu, krajiny/regiónu a jazyka.

### **Telefonická technická podpora spoločnosti HP**

Možnosti telefonickej podpory a ich dostupnosť sa líšia v závislosti od produktu, krajiny alebo oblasti a jazyka.

Táto časť obsahuje nasledujúce témy:

- Obdobie poskytovania telefonickej podpory
- **Telefonovanie**
- Telefónne č[ísla oddelení technickej podpory](#page-40-0)
- [Po uplynutí obdobia bezplatnej telefonickej podpory](#page-40-0)

### **Obdobie poskytovania telefonickej podpory**

Pre Severnú Ameriku, tichomorskú oblasť Ázie a Latinskú Ameriku (vrátane Mexika) je telefonická podpora k dispozícii po dobu jedného roka. Ak chcete zistiť trvanie telefonickej podpory v Európe, na Strednom východe a v Afrike, prejdite na stránku [www.hp.com/support](http://h20180.www2.hp.com/apps/Nav?h_pagetype=s-001&h_page=hpcom&h_client=s-h-e010-1&h_product=5157435&h_lang=sk&h_cc=sk). Účtujú sa štandardné telekomunikačné poplatky.

### **Telefonovanie**

Pri telefonickom rozhovore so zamestnancom oddelenia technickej podpory spoločnosti HP buďte u počítača a zariadenia. Pripravte si nasledujúce informácie:

- Názov zariadenia (nachádza sa na zariadení, napríklad HP Deskjet 2510, HP Deskjet Ink Advantage 2515 atď.)
- Číslo zariadenia (nachádza sa vnútri prístupových dvierok kazety)

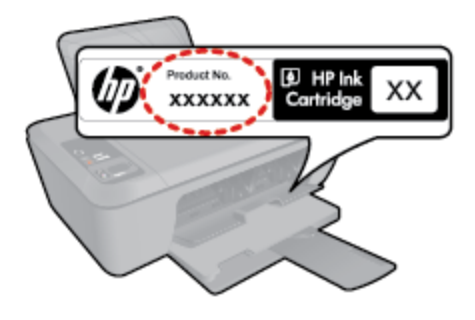

- Sériové číslo (umiestnené na zadnej alebo spodnej strane zariadenia)
- Správy zobrazujúce sa v danej situácii
- Odpovede na nasledujúce otázky:
	- Stala sa už takáto situácia v minulosti?
	- Dokážete ju vyvolať znova?
	- Pridali ste nejaký nový softvér alebo hardvér do počítača v čase, keď sa začal prejavovať tento problém?
	- Stalo sa pred touto udalosťou niečo iné (napríklad búrka, došlo k premiestneniu zariadenia atď.)?

### <span id="page-40-0"></span>**Telefónne čísla oddelení technickej podpory**

Najaktuálnejší zoznam telefónnych čísiel oddelení technickej podpory spoločnosti HP a cien za tieto hovory nájdete na adrese [www.hp.com/support.](http://h20180.www2.hp.com/apps/Nav?h_pagetype=s-001&h_page=hpcom&h_client=s-h-e010-1&h_product=5157435&h_lang=sk&h_cc=sk)

### **Po uplynutí obdobia bezplatnej telefonickej podpory**

Po uplynutí obdobia bezplatnej telefonickej podpory vám spoločnosť HP môže poskytnúť pomoc za príplatok. Pomoc môže byť k dispozícii aj na webovej lokalite spoločnosti HP venovanej online podpore: [www.hp.com/](http://h20180.www2.hp.com/apps/Nav?h_pagetype=s-001&h_page=hpcom&h_client=s-h-e010-1&h_product=5157435&h_lang=sk&h_cc=sk) [support](http://h20180.www2.hp.com/apps/Nav?h_pagetype=s-001&h_page=hpcom&h_client=s-h-e010-1&h_product=5157435&h_lang=sk&h_cc=sk). Ďalšie informácie o možnostiach technickej podpory získate od obchodného zástupcu spoločnosti HP alebo na telefónnom čísle, na ktorom sa poskytuje technická podpora pre vašu krajinu alebo váš región.

### **Ďalšie možnosti záruky**

Za príplatok sú k dispozícii rozšírené servisné plány pre zariadenie HP Deskjet 2510. Na webovej stránke [www.hp.com/support](http://h20180.www2.hp.com/apps/Nav?h_pagetype=s-001&h_page=hpcom&h_client=s-h-e010-1&h_product=5157435&h_lang=sk&h_cc=sk) vyberte svoju krajinu alebo oblasť a preštudujte si časť venovanú službám a záruke, kde nájdete informácie o rozšírených servisných plánoch.

# <span id="page-42-0"></span>**9 Technické informácie**

V tejto časti sú uvedené technické špecifikácie a informácie medzinárodných noriem pre zariadenie HP Deskjet 2510.

Ďalšie špecifikácie nájdete v tlačenej dokumentácii dodávanej so zariadením HP Deskjet 2510.

Táto časť obsahuje nasledujúce témy:

- **Upozornenie**
- **Špecifikácie**
- [Program environmentálneho dozoru výrobku](#page-44-0)
- [Vyhlášky regula](#page-48-0)čných orgánov

### **Upozornenie**

#### Upozornenia spoločnosti Hewlett-Packard

Informácie v tomto dokumente sa môžu zmeniť bez upozornenia.

Všetky práva sú vyhradené. Rozmnožovanie, prispôsobovanie alebo prekladanie tohto materiálu bez predchádzajúceho písomného súhlasu spoločnosti Hewlett-Packard je až na výnimky vyplývajúce zo zákonov na ochranu duševného vlastníctva zakázané. Jediné záruky na produkty a služby HP sú uvedené vo výslovných záručných vyhláseniach, ktoré sú súčasťou týchto produktov a služieb. Žiadne tu uvedené informácie by nemali byť považované za podklad pre dodatočnú záruku. Spoločnosť HP nebude niesť zodpovednosť za technické ani redakčné chyby alebo opomenutia obsiahnuté v tomto dokumente.

C 2011 Hewlett-Packard Development Company, L.P.

Microsoft, Windows, Windows XP a Windows Vista sú registrované ochranné známky spoločnosti Microsoft Corporation v USA.

Windows 7 je registrovaná ochranná známka alebo ochranná známka spoločnosti Microsoft Corporation v USA alebo v iných krajinách.

Intel a Pentium sú ochranné známky alebo registrované ochranné známky spoločnosti Intel Corporation alebo jej pobočiek v USA a iných krajinách. Adobe<sup>®</sup> je ochranná známka spoločnosti Adobe Systems Incorporated.

# **Špecifikácie**

V tejto časti sú uvedené technické špecifikácie zariadenia HP Deskjet 2510. Ďalšie technické špecifikácie nájdete v údajovom hárku k zariadeniu na adrese [www.hp.com/support](http://h20180.www2.hp.com/apps/Nav?h_pagetype=s-001&h_page=hpcom&h_client=s-h-e010-1&h_product=5157435&h_lang=sk&h_cc=sk).

Táto časť obsahuje nasledujúce témy:

- Systémové požiadavky
- Požiadavky na prevádzkové prostredie
- [Kapacita vstupného zásobníka](#page-43-0)
- [Kapacita výstupného zásobníka](#page-43-0)
- Veľkosť [papiera](#page-43-0)
- [Hmotnosti papiera](#page-43-0)
- [Špecifikácie tla](#page-43-0)če
- [Špecifikácie kopírovania](#page-43-0)
- [Špecifikácie skenovania](#page-43-0)
- [Rozlíšenie tla](#page-43-0)če
- [Špecifikácie napájania](#page-44-0)
- Výťažnosť [kazety](#page-44-0)
- **[Informácie o zvuku](#page-44-0)**

### **Systémové požiadavky**

Informácie o budúcich vydaniach operačných systémov a o podpore nájdete na webovej lokalite podpory online spoločnosti HP na adrese [www.hp.com/support](http://h20180.www2.hp.com/apps/Nav?h_pagetype=s-001&h_page=hpcom&h_client=s-h-e010-1&h_product=5157435&h_lang=sk&h_cc=sk).

#### **Požiadavky na prevádzkové prostredie**

- Odporúčaný rozsah prevádzkových teplôt: 15 ºC až 32 ºC
- Povolený rozsah prevádzkových teplôt: 5 ºC až 40 ºC
- Vlhkosť: relatívna vlhkosť 15 až 80 %, bez kondenzácie; maximálny rosný bod 28 ºC
- <span id="page-43-0"></span>• Rozsah neprevádzkových (skladovacích) teplôt: –40 ºC až 60 ºC
- V prítomnosti silných elektromagnetických polí môže byť výstup zo zariadenia HP Deskjet 2510 mierne deformovaný.
- Spoločnosť HP odporúča používať kábel USB s dĺžkou max. 3 m, aby sa minimalizoval indukovaný šum spôsobený elektromagnetickými poľami s vysokým potenciálom.

#### **Kapacita vstupného zásobníka**

Počet hárkov obyčajného papiera (80 g/m²): Max. 50

Obálky: Max. 5

Indexové karty: Max. 20

Počet hárkov fotografického papiera: Max. 20

#### **Kapacita výstupného zásobníka**

Počet hárkov obyčajného papiera (80 g/m²): Max. 30

Obálky: Max. 5

Indexové karty: Max. 10

Počet hárkov fotografického papiera: Max. 10

#### **Veľkosť papiera**

Úplný zoznam podporovaných veľkostí médií nájdete v softvéri tlačiarne.

#### **Hmotnosti papiera**

Obyčajný papier: 64 až 90 g/m²

Obálky: 75 až 90 g/m²

Karty: max. 200 g/m²

Fotografický papier: max. 280 g/m²

#### **Špecifikácie tlače**

- Rýchlosť tlače závisí od zložitosti dokumentu.
- Metóda: tepelná atramentová tlač systémom "drop-on-demand"
- Jazyk: PCL3 GUI

#### **Špecifikácie kopírovania**

- Digitálne spracovanie obrazu
- Rýchlosť kopírovania závisí od zložitosti dokumentu a od modelu

#### **Špecifikácie skenovania**

- Rozlíšenie: max. 1200 x 1200 ppi optické Ďalšie informácie o rozlíšení v ppi nájdete v softvéri skenera.
- Farebný režim: 24-bitové farby, 8-bitová škála odtieňov sivej farby (256 úrovní sivej farby)
- Maximálna skenovaná plocha pri skenovaní zo sklenenej podložky: 21,6 x 29,7 cm

#### **Rozlíšenie tlače**

#### **Konceptný režim**

- Farebný vstup/čierne vykresľovanie: 300 x 300 dpi
- Výstup (čiernobiely/farebný): Automat

#### **Normálny režim**

- Farebný vstup/čierne vykresľovanie: 600 x 300 dpi
- Výstup (čiernobiely/farebný): Automat

### **Najlepší režim pre obyčajný papier**

- Farebný vstup/čierne vykresľovanie: 600 x 600 dpi
- Výstup: 600 x 1200 dpi (čiernobiely), Automat (farebný)

### <span id="page-44-0"></span>**Najlepší režim pre fotografický papier**

- Farebný vstup/čierne vykresľovanie: 600 x 600 dpi
- Výstup (čiernobiely/farebný): Automat

### **Režim max. DPI**

- Farebný vstup/čierne vykresľovanie: 1200 x 1200 dpi
- Výstup: Automatický (čiernobiely), optimalizované rozlíšenie 4800 x 1200 dpi (farebný)

### **Špecifikácie napájania**

### **0957-2286**

- Vstupné napätie: 100 až 240 V AC (+/– 10 %)
- Vstupná frekvencia: 50/60 Hz (+/– 3 Hz)

### **0957-2290**

- Vstupné napätie: 200 až 240 V AC (+/– 10 %)
- Vstupná frekvencia: 50/60 Hz (+/– 3 Hz)

**Poznámka** Používajte len s napájacím adaptérom dodaným spoločnosťou HP.

### **Výťažnosť kazety**

Ďalšie informácie o odhadovaných kapacitách tlačových kaziet nájdete na adrese [www.hp.com/go/](http://www.hp.com/go/learnaboutsupplies) [learnaboutsupplies.](http://www.hp.com/go/learnaboutsupplies)

### **Informácie o zvuku**

Ak máte prístup na Internet, ďalšie informácie o akustických hodnotách môžete získať z webovej lokality spoločnosti HP. Navštívte lokalitu: [www.hp.com/support](http://www.hp.com/support).

### **Program environmentálneho dozoru výrobku**

Spoločnosť Hewlett-Packard sa zaväzuje vyrábať kvalitné výrobky spôsobom, ktorý prispieva k ochrane životného prostredia. Na potrebu budúceho recyklovania sa prihliadalo už pri vývoji tohto produktu. Počet typov materiálu bol obmedzený na minimum. Toto obmedzenie nemá vplyv na správnu funkčnosť a spoľahlivosť výrobku. Jednotlivé typy materiálov sa od seba dajú jednoducho oddeliť. Spony a iné spoje je možné ľahko nájsť, sú dobre prístupné a dajú sa rozobrať pomocou bežných nástrojov. Dôležité časti sú skonštruované tak, aby v prípade nutnej opravy boli dobre prístupné a demontovateľné.

Ďalšie informácie nájdete na webovej stránke venovanej angažovanosti spoločnosti HP v problematike životného prostredia na lokalite:

[www.hp.com/hpinfo/globalcitizenship/environment/index.html.](http://www.hp.com/hpinfo/globalcitizenship/environment/index.html)

Táto časť obsahuje nasledujúce témy:

- **Ekologické tipy**
- [Používanie papiera](#page-45-0)
- **[Plasty](#page-45-0)**
- Informač[né listy o bezpe](#page-45-0)čnosti materiálu
- [Program recyklovania](#page-45-0)
- [Program recyklovania spotrebného materiálu atramentových tla](#page-45-0)čiarní HP
- [Spotreba energie](#page-45-0)
- [Automatické vypínanie](#page-45-0)
- [Režim spánku](#page-46-0)
- [Disposal of waste equipment by users in private households in the European Union](#page-47-0)
- [Chemické látky](#page-47-0)
- [Obmedzenie týkajúce sa nebezpe](#page-48-0)čných látok (Ukrajina)

### **Ekologické tipy**

Spoločnosť HP je odhodlaná pomáhať zákazníkom znižovať ich vplyv na životné prostredie. Spoločnosť HP poskytuje ekologické tipy uvedené nižšie, aby vám pomohla zamerať sa na spôsoby vyhodnocovania a

<span id="page-45-0"></span>znižovania vplyvu tlačových prostriedkov. Okrem špecifických funkcií tohto zariadenia navštívte webovú lokalitu ekologických riešení spoločnosti HP, kde nájdete ďalšie informácie o environmentálnych iniciatívach spoločnosti HP.

[www.hp.com/hpinfo/globalcitizenship/environment/](http://www.hp.com/hpinfo/globalcitizenship/environment/)

### **Používanie papiera**

Tento produkt je vhodný na používanie recyklovaného papiera podľa noriem DIN 19309 a EN 12281:2002.

### **Plasty**

Plastové súčiastky s hmotnosťou nad 25 gramov sú označené podľa medzinárodných štandardov, čo zvyšuje možnosť ich identifikácie pre účely recyklácie na konci životnosti produktu.

### **Informačné listy o bezpečnosti materiálu**

Informačné listy o bezpečnosti materiálu (MSDS) je možné získať na webovej lokalite spoločnosti HP na adrese:

#### [www.hp.com/go/msds](http://www.hp.com/go/msds)

### **Program recyklovania**

Spoločnosť Hewlett-Packard ponúka stále väčšie množstvo programov vrátenia a recyklácie výrobkov v mnohých krajinách a regiónoch a spolupracuje s najväčšími strediskami pre recykláciu elektroniky na svete. Spoločnosť Hewlett-Packard šetrí zdroje opätovným predajom svojich najobľúbenejších výrobkov. Ďalšie informácie týkajúce sa recyklácie výrobkov HP nájdete na adrese:

[www.hp.com/hpinfo/globalcitizenship/environment/recycle/](http://www.hp.com/hpinfo/globalcitizenship/environment/recycle/)

### **Program recyklovania spotrebného materiálu atramentových tlačiarní HP**

Spoločnosť HP sa zaväzuje k ochrane životného prostredia. Program spoločnosti HP recyklovania spotrebného materiálu pre atramentovú tlač je dostupný v mnohých krajinách či oblastiach a umožňuje bezplatnú recykláciu použitých tlačových a atramentových kaziet. Ďalšie informácie nájdete na adrese:

[www.hp.com/hpinfo/globalcitizenship/environment/recycle/](http://www.hp.com/hpinfo/globalcitizenship/environment/recycle/)

### **Spotreba energie**

Tlačové a obrazové zariadenia Hewlett-Packard označené logom ENERGY STAR® vyhovujú špecifikáciám americkej Agentúry na ochranu životného prostredia (Environmental Protection Agency, EPA) pre obrazové zariadenia. Obrazové zariadenia vyhovujúce špecifikáciám programu ENERGY STAR budú označené nasledujúcou značkou:

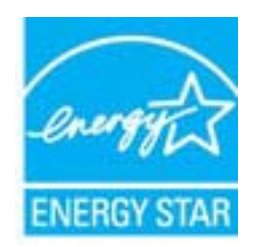

Ďalšie informácie o modeloch obrazových zariadení vyhovujúcich špecifikáciám programu ENERGY STAR sú uvedené na nasledujúcej adrese: [www.hp.com/go/energystar](http://www.hp.com/go/energystar)

### **Automatické vypínanie**

Funkcia automatického vypínania je v predvolenom nastavení automaticky povolená pri zapnutí tlačiarne. Keď je funkcia automatického vypínania povolená, tlačiareň sa po dvoch hodinách nečinnosti automaticky vypne, aby sa znížila spotreba energie. Nastavenie funkcie automatického vypínania možno zmeniť pomocou softvéru tlačiarne. Vybrané nastavenie sa po zmene uloží v tlačiarni. **Funkciou automatického vypínania sa tlačiareň úplne vypne, a tak na jej opätovné zapnutie musíte použiť tlačidlo napájania.**

### <span id="page-46-0"></span>**Postup povolenia alebo zakázania funkcie automatického vypínania**

- **1.** Kliknutím na ikonu zariadenia série HP Deskjet 2510 na pracovnej ploche otvorte program Softvér tlačiarne.
	- **Poznámka** Program Softvér tlačiarne môžete otvoriť aj kliknutím na položku **Štart > Programy > HP > Tlačiareň série HP Deskjet 2510 > Tlačiareň série HP Deskjet 2510**.
- **2.** V programe Softvér tlačiarne kliknite na položku **Tlačiť a skenovať** a potom kliknutím na položku **Udržiavať tlačiareň** získajte prístup k položke **Nástroje zariadenia série HP Deskjet 2510**.
- **3.** Zobrazí sa položka **Nástroje zariadenia série HP Deskjet 2510**.
- **4.** Kliknite na položku **Rozšírené nastavenia**. Postupujte podľa pokynov na obrazovke.
- **Tip** Ak tlačíte prostredníctvom pripojenia k bezdrôtovej sieti alebo sieti Ethernet, funkcia automatického vypínania musí byť zakázaná, aby sa predišlo strate tlačových úloh. Aj keď je funkcia automatického vypínania zakázaná, tlačiareň po piatich minútach nečinnosti prejde do režimu spánku, aby sa znížila spotreba energie.

### **Režim spánku**

- Spotreba energie je počas režimu spánku znížená.
- Po prvotnej inštalácii sa tlačiareň prepne do režimu spánku po piatich minútach nečinnosti.
- Čas prechodu do režimu spánku nemožno zmeniť.

# <span id="page-47-0"></span>**Disposal of waste equipment by users in private households in the European Union**

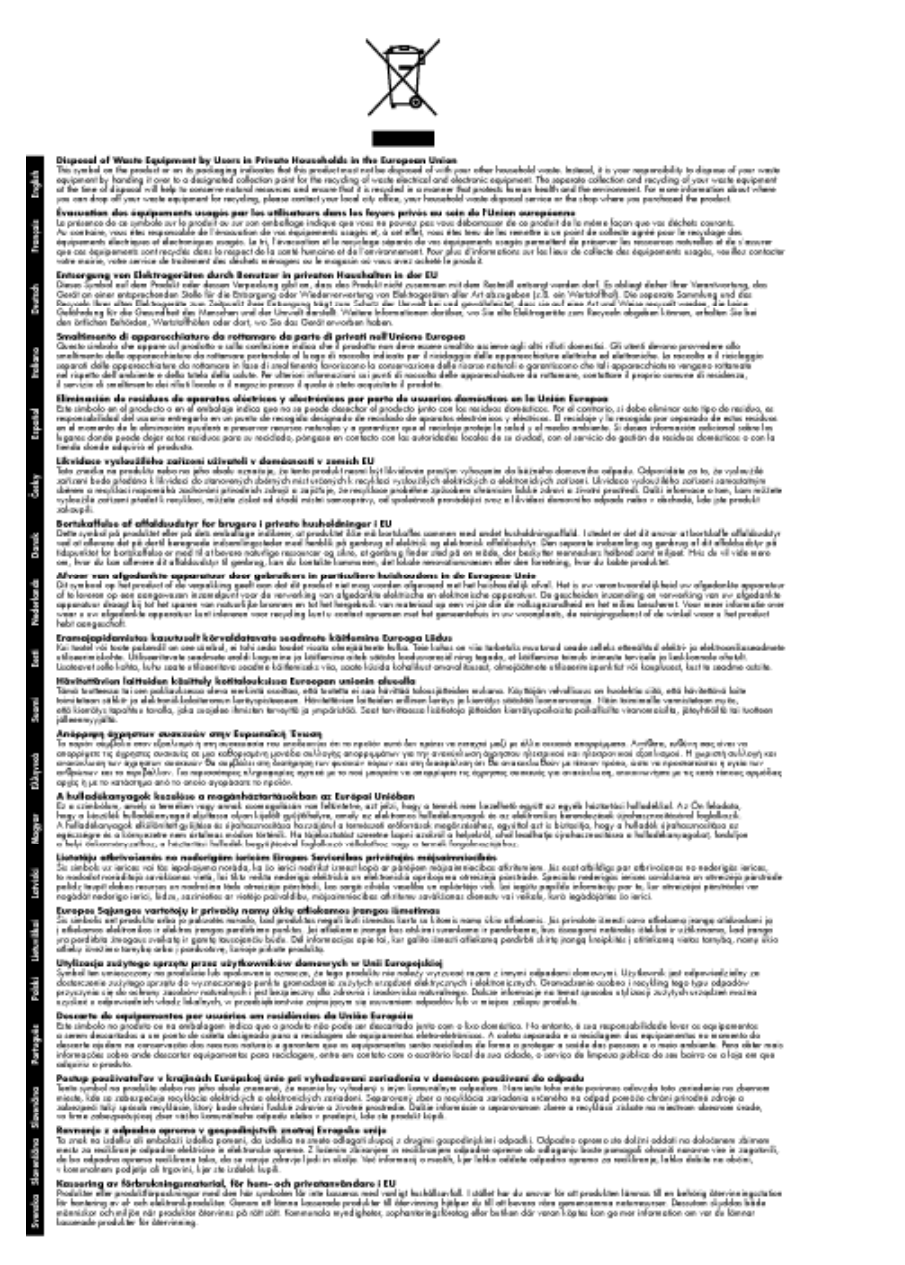

### **Chemické látky**

Spoločnosť HP je odhodlaná poskytovať svojim zákazníkom informácie o chemických látkach v jej produktoch v súlade so zákonnými požiadavkami, ako je napríklad norma REACH *(nariadenie ES č. 1907/2006 Európskeho parlamentu a Európskej rady)*. Výkaz chemického zloženia tohto produktu môžete nájsť na nasledujúcej adrese: [www.hp.com/go/reach.](http://www.hp.com/go/reach)

### <span id="page-48-0"></span>**Obmedzenie týkajúce sa nebezpečných látok (Ukrajina)**

### Технічний регламент щодо обмеження використання небезпечних речовин (Україна)

Обладнання відповідає вимогам Технічного регламенту щодо обмеження використання деяких небезпечних речовин в електричному та електронному обладнанні, затвердженого постановою Кабінету Міністрів України від 3 грудня 2008 № 1057

# **Vyhlášky regulačných orgánov**

Zariadenie HP Deskjet 2510 vyhovuje požiadavkám predpisov vo vašej krajine alebo oblasti.

Táto časť obsahuje nasledujúce témy:

- Identifikačné číslo modelu pre zákonné účely
- **FCC** statement
- **[Notice to users in Korea](#page-49-0)**
- [VCCI \(Class B\) compliance statement for users in Japan](#page-50-0)
- [Notice to users in Japan about the power cord](#page-50-0)
- Homologizač[ný oznam pre Európsku úniu](#page-50-0)

### **Identifikačné číslo modelu pre zákonné účely**

Z dôvodu regulačnej identifikácie je výrobok označený číslom Regulatory Model Number (regulačné číslo modelu). Regulačné číslo modelu pre tento výrobok je VCVRA-1221. Toto regulačné číslo by sa nemalo zamieňať s marketingovým názvom (HP Deskjet 2510 All-in-One series atď.) ani číslami zariadenia (CX027A, CX027B atď.).

### <span id="page-49-0"></span>**FCC statement**

### **FCC** statement

The United States Federal Communications Commission (in 47 CFR 15.105) has specified that the following notice be brought to the attention of users of this product.

This equipment has been tested and found to comply with the limits for a Class B digital device, pursuant to Part 15 of the FCC Rules. These limits are designed to provide reasonable protection against harmful interference in a residential installation. This equipment generates, uses and can radiate radio frequency energy and, if not installed and used in accordance with the instructions, may cause harmful interference to radio communications. However, there is no guarantee that interference will not occur in a particular installation. If this equipment does cause harmful interference to radio or television reception, which can be determined by turning the equipment off and on, the user is encouraged to try to correct the interference by one or more of the following measures:

- Reorient the receiving antenna.
- Increase the separation between the equipment and the receiver.
- Connect the equipment into an outlet on a circuit different from that to which the receiver is connected.
- Consult the dealer or an experienced radio/TV technician for help.

For further information, contact:

Manager of Corporate Product Requlations Hewlett-Packard Company 3000 Hanover Street Palo Alto, Ca 94304 (650) 857-1501

Modifications (part 15.21)

The FCC requires the user to be notified that any changes or modifications made to this device that are not expressly approved by HP may void the user's authority to operate the equipment.

This device complies with Part 15 of the FCC Rules. Operation is subject to the following two conditions: (1) this device may not cause harmful interference, and (2) this device must accept any interference received, including interference that may cause undesired operation.

### **Notice to users in Korea**

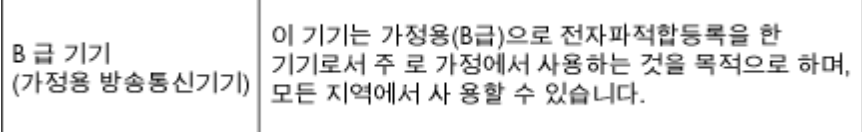

<span id="page-50-0"></span>この装置は、クラスB情報技術装置です。この装置は、家庭環境で使用することを目的として いますが、この装置がラジオやテレビジョン受信機に近接して使用されると、受信障害を引き 起こすことがあります。取扱説明書に従って正しい取り扱いをして下さい。

VCCI-B

### **Notice to users in Japan about the power cord**

製品には、同梱された電源コードをお使い下さい。 同梱された電源コードは、他の製品では使用出来ません。

### **Homologizačný oznam pre Európsku úniu**

Produkty s označením CE vyhovujú nasledujúcim smerniciam EÚ:

- Smernica o nízkom napätí 2006/95/ES
- Smernica EMC 2004/108/ES
- Smernica 2009/125/ES o ekodizajne, ak sa vzťahuje

Súlad s certifikátom CE je platný len v prípade, ak sa produkt napája pomocou správneho napájacieho adaptéra s označením CE dodaného spoločnosťou HP.

Ak má produkt telekomunikačné funkcie, vyhovuje aj najdôležitejším požiadavkám nasledujúcej smernice EÚ:

• Smernica R&TTE 1999/5/ES

Súlad s týmito smernicami zahŕňa zhodu s príslušnými európskymi normami uvedenými vo vyhlásení o zhode pre EÚ vydanom spoločnosťou HP pre tento produkt alebo skupinu produktov, ktoré je k dispozícii ako súčasť dokumentácie k produktu alebo na nasledujúcej webovej stránke: [www.hp.com/go/certificates](http://www.hp.com/go/certificates) (do vyhľadávacieho poľa zadajte číslo produktu).

Príslušný súlad je vyznačený pomocou jednej z nasledujúcich značiek zhody umiestnenej na produkte:

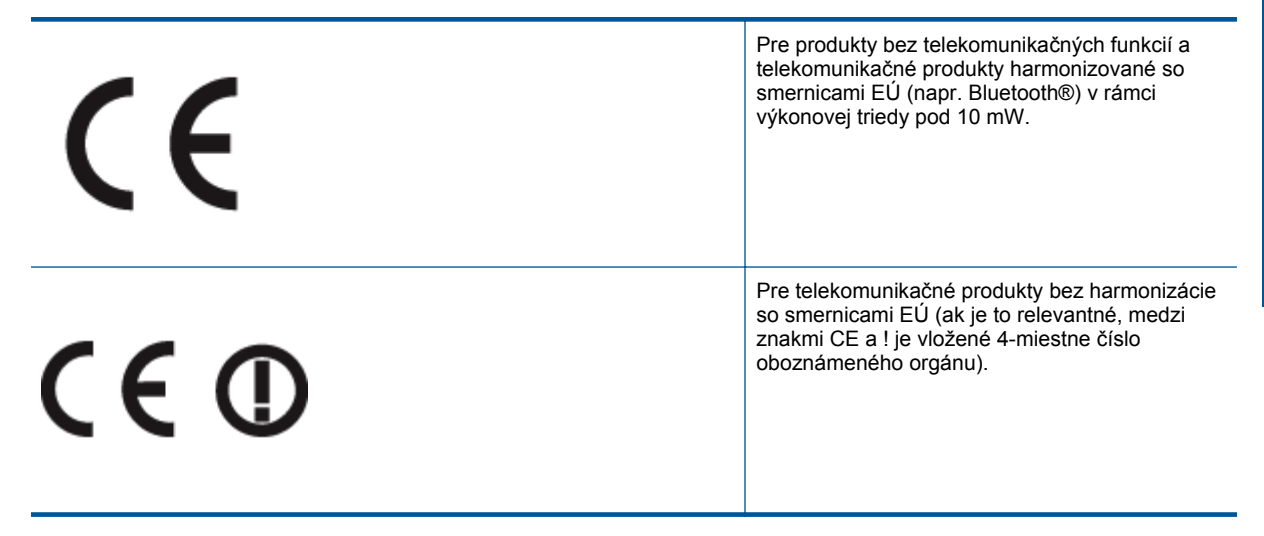

Pozrite si regulačný štítok na produkte.

Telekomunikačné funkcie tohto produktu sa môžu používať v nasledujúcich krajinách EÚ a EZVO: Rakúsko, Belgicko, Bulharsko, Cyprus, Česká republika, Dánsko, Estónsko, Fínsko, Francúzsko, Nemecko, Grécko, Maďarsko, Island, Írsko, Taliansko, Lotyšsko, Lichtenštajnsko, Litva, Luxembursko, Malta, Holandsko, Nórsko, Poľsko, Portugalsko, Rumunsko, Slovenská republika, Slovinsko, Španielsko, Švédsko, Švajčiarsko a Spojené kráľovstvo.

Telefónna prípojka (nie je k dispozícii pri všetkých produktoch) je určená na pripojenie k analógovým telefónnym sieťam.

### **Produkty so zariadeniami pre bezdrôtovú sieť LAN**

• V niektorých krajinách môžu platiť zvláštne povinnosti alebo požiadavky v súvislosti s prevádzkou bezdrôtových sietí LAN, napríklad obmedzenie len na používanie vo vnútorných priestoroch alebo obmedzenia týkajúce sa dostupných kanálov. Presvedčte sa, že miestne nastavenia bezdrôtovej siete sú správne.

### **Francúzsko**

• Pri prevádzke tohto produktu s bezdrôtovou sieťou LAN na frekvencii 2,4 Ghz platia niektoré obmedzenia: Produkt sa môže používať vo vnútorných priestoroch v celom frekvenčnom pásme 2400 – 2483,5 MHz (kanály 1 – 13). Pri používaní vo vonkajších priestoroch sa môže použiť len frekvenčné pásmo 2400 – 2454 MHz (kanály 1 – 7). Najnovšie zmeny v požiadavkách nájdete na webovej stránke [www.arcep.fr.](http://www.arcep.fr)

Kontaktným miestom v regulačných otázkach je:

Hewlett-Packard GmbH, Dept./MS: HQ-TRE, Herrenberger Strasse 140, 71034 Boeblingen, NEMECKO

# <span id="page-52-0"></span>**Register**

### **K**

kopírovanie špecifikácie [42](#page-43-0)

### **O**

obdobie poskytovania telefonickej podpory obdobie poskytovania podpory [38](#page-39-0)

### **P**

papier odporú čané typy [15](#page-16-0) podpora pre zákazníkov záruka [39](#page-40-0) postup poskytovania podpory [37](#page-38-0) po uplynutí obdobia poskytovania podpory [39](#page-40-0) prostredie požiadavky na prevádzkové prostredie [41](#page-42-0) Program environmentálneho dozoru výrobku [43](#page-44-0)

### **R**

recyklovanie atramentové kazety [44](#page-45-0)

### **S**

skenovanie špecifikácie skenovania [42](#page-43-0) systémové požiadavky [41](#page-42-0)

### **T**

technické informácie požiadavky na prevádzkové prostredie [41](#page-42-0) systémové požiadavky [41](#page-42-0) špecifikácie kopírovania [42](#page-43-0) špecifikácie skenovania [42](#page-43-0) špecifikácie tla če [42](#page-43-0) telefonická podpora [38](#page-39-0) tla č špecifikácie [42](#page-43-0)

### **V**

vyhlásenia o splnení zákonných požiadaviek identifika čné číslo modelu pre zákonné ú čely [47](#page-48-0) vyhlášky regula čných orgánov [47](#page-48-0)

### **Z**

záruka [39](#page-40-0)